### **BAB IV**

### **IMPLEMENTASI DAN EVALUASI**

#### **4.1 Kebutuhan Sistem**

Tahap implementasi sistem merupakan fase penerapan hasil analisis dan rancangan sistem ke dalam bahasa pemrograman kemudian didapatkan hasil berupa aplikasi. Berbagai kebutuhan seperti kebutuhan sistem terhadap perangkat keras dan perangkat lunak agar dapat beroperasi dengan lancar adalah sebagai berikut.

#### **4.1.1 Kebutuhan** *Hardware* **(Perangkat Keras)**

Kebutuhan perangkat keras merupakan elemen peralatan fisik yang membentuk sistem komputer yang sistematis dan juga peranti lainnya yang membantu komputer dalam melaksanakan tugasnya. *Hardware* yang akan dipergunakan wajib mempunyai spesifikasi dan kemampuan yang bagus, sehingga sistem yang akan dioperasikan oleh komputer dapat berjalan lancar. Kebutuhan *hardware* adalah sebagai berikut : SURABAYA

- a. *Dual Core Processor* 2.60 GHz, 512K *Cache*, 400 MHz FSB
- b. 2 *Gygabytes* RAM
- c. Kapasitas bebas (*free space*) pada *harddisk* 15 Gb
- d. *Keyboard* dan *Mouse*
- e. *LCD Monitor*

#### **4.1.2 Kebutuhan** *Software* **(Perangkat Lunak)**

Kebutuhan perangkat lunak atau *software* berikut adalah suatu aplikasi pendukung yang digunakan untuk membuat aplikasi bursa kerja. *Softwaresoftware* yang dibutuhkan tersebut adalah sebagai berikut :

- a. Sistem operasi menggunakan Microsoft® Windows® Eight
- b. Microsoft Visio® 2010 untuk membuat rancangan *document flow* dan *system flow* dan desain *interface website*
- c. Power Designer® 6 untuk membuat *Context Diagram* dan *DFD*
- d. Power Designer® 6 untuk membuat *ERD* (*CDM PDM*)
- e. Mysql v3.1.0 untuk membuat *database* sistem
- f. XAMPP untuk membuat *web server localhost*
- g. Adobe Dreamweaver CC 2015 untuk membuat *website*
- h. Mozilla Firefox untuk mengakses localhost *website*

#### **4.2 Implementasi Sistem**

Sesudah semua elemen komputer yang mendukung proses sistem telah berhasil terinstal, maka proses berikutnya adalah implementasi atau penerapan sistem. Implementasi sistem yang dimaksud adalah aplikasi bursa kerja. *Form* pertama yang akan muncul pada sistem ketika dioperasikan adalah *form login*, sebagai *filter* keamanan bagi pengguna untuk menentukan hak aksesnya.

#### **4.2.1** *Form Login*

*Form login* berguna untuk membagi hak akses setiap pengguna. Pengguna memasukkan *username* dan *password* pada *field* yang ada, kemudian tekan tombol masuk*.* Sistem akan mengecek pengguna tersebut pada *database* sesuai dengan *username* dan *password* yang telah dimasukkan sebelumnya, bilamana pengguna sudah terdaftar dan sesuai dengan *username* dan *password*, maka sistem akan meneruskan proses dengan menampilkan beranda pengguna sesuai dengan hak akses masing-masing pengguna.

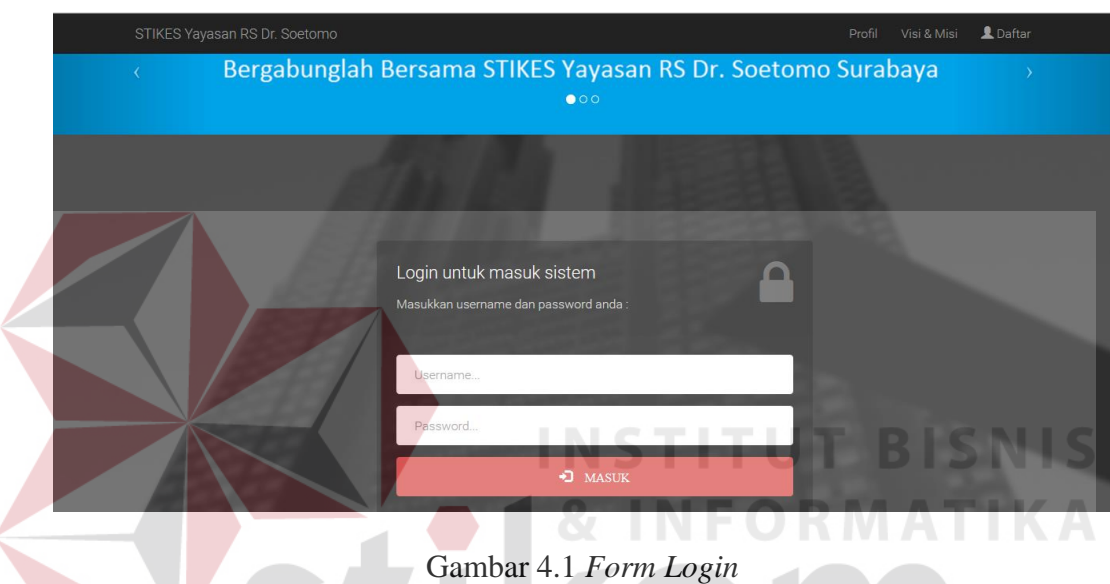

### **4.2.2** *Form* **Beranda UKSPBK&A**

*Form* Beranda UKSPBK&A merupakan tampilan awal ketika UKSPBK&A berhasil masuk ke dalam sistem. Beranda UKSPBK&A berguna untuk mengolah data-data *master* seperti *master* agama, *master* provinsi, *master* kota, *master* tipe instansi, *master* program studi, *master* pegawai dan *master* alumni, serta notifikasi yang di dalamnya terdapat fungsi memverifikasi instansi yang ingin bergabung dan memvalidasi lowongan pekerjaan yang masuk, pengolahan laporan seperti laporan pelamar setiap lowongan, laporan pelamar diterima setiap lowongan, laporan alumni belum bekerja serta ubah *password* dan *log out*.

| <b>Bursa Kerja STIKES</b><br>Yayasan RS Dr.Soetomo Surabaya |                             |                      |                   |                         |                                         |
|-------------------------------------------------------------|-----------------------------|----------------------|-------------------|-------------------------|-----------------------------------------|
| <b>STIKES YRSDS</b>                                         | Notifikasi<br>Master $\sim$ | Laporan $\sim$       |                   |                         | $C$ Log Out<br><b>III</b> Ubah Password |
|                                                             | <b>RS</b> Negeri            | <b>RS Swasta</b>     | Puskesmas         | <b>Klinik</b>           | Λ<br>Perusahaan                         |
| $\frac{288}{Joinus}$                                        |                             |                      |                   |                         |                                         |
|                                                             | Total: $0$                  | Total: 1             | Total: 0          | Total: $0$              | Total: $0$                              |
|                                                             |                             |                      |                   |                         |                                         |
|                                                             | Lowongan<br>Kerja RS        | Lowongan<br>Kerja RS | Lowongan<br>Kerja | Lowongan<br>Kerja Untuk | Lowongan<br>Kerja                       |
| owong                                                       | Negeri                      | Swasta               | Puskesmas         | Klinik                  | Perusahaan                              |
|                                                             | Total: $0$                  | Total: $0$           | Total: 0          | Total:                  | Total: $0$                              |
|                                                             |                             |                      |                   |                         |                                         |

Gambar 4.2 *Form* Beranda UKSPBK&A

## **4.2.3** *Form Master* **Agama**

*Form master* agama berfungsi untuk mengolah data agama. Hak akses *form master* agama hanya untuk UKSPBK&A. UKSPBK&A dapat memasukkan data agama dengan menuliskan nama agama. Tombol *edit* berfungsi mengubah data agama sesuai dengan agama yang dipilih. Berikut desain *form master* agama pada Gambar 4.3. SURABAYA

| <b>FORM INPUT AGAMA</b><br>Agama<br>nama agama<br>Simpan<br><b>Batal</b> |   |                |                   |                     |         |                     |
|--------------------------------------------------------------------------|---|----------------|-------------------|---------------------|---------|---------------------|
| $\vee$<br>Show<br>entries<br>10                                          |   |                | <b>DATA AGAMA</b> |                     | Search: |                     |
| <b>Id Agama</b>                                                          | 韭 | Nama Agama     | $\perp$           | <b>Status Agama</b> | 1Ť      | Pengaturan I        |
| A0001                                                                    |   | <b>ISLAM</b>   |                   | <b>AKTIF</b>        |         | $Z$ Edit            |
| A0002                                                                    |   | <b>KRISTEN</b> |                   | <b>AKTIF</b>        |         | $\sigma$ Edit       |
| A0003                                                                    |   | <b>KATOLIK</b> |                   | <b>AKTIF</b>        |         | $\mathfrak{D}$ Edit |

Gambar 4.3 *Form Master* Agama

#### **4.2.4** *Form Master* **Provinsi**

*Form master* provinsi berfungsi untuk mengolah data provinsi. Hak akses *form master* provinsi hanya untuk UKSPBK&A. UKSPBK&A dapat memasukkan data provinsi dengan menuliskan nama provinsi. Tombol *edit* berfungsi mengubah data provinsi sesuai dengan provinsi yang dipilih. Berikut desain *form master*  provinsi pada Gambar 4.4.

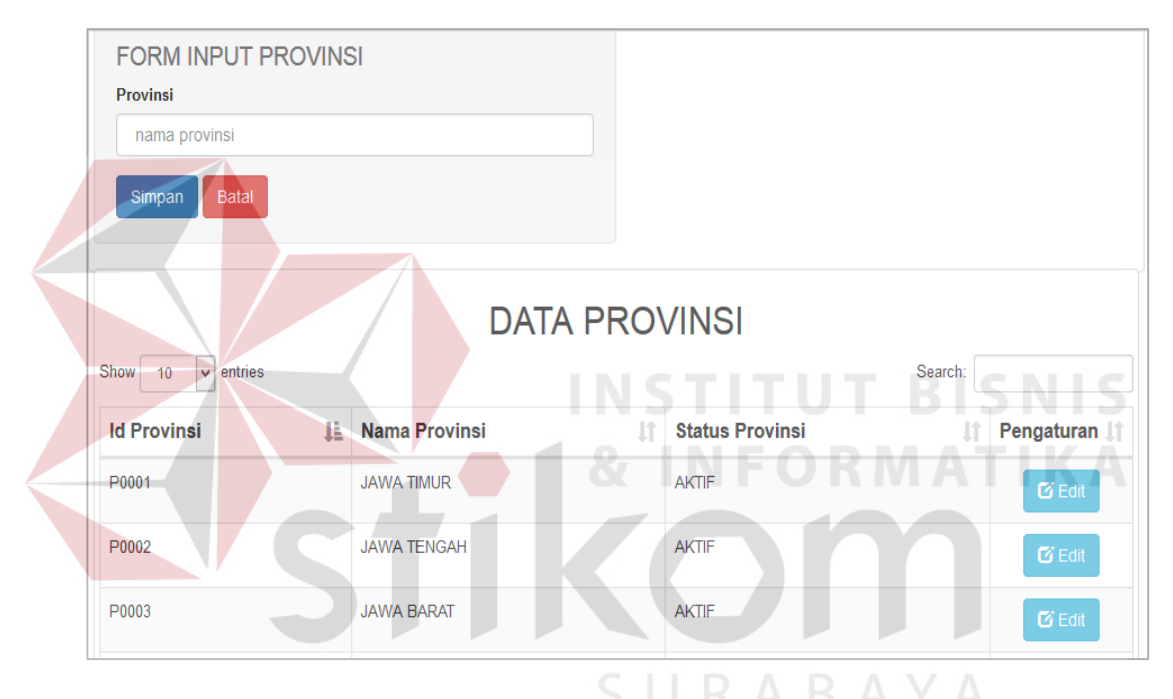

Gambar 4.4 *Form Master* Provinsi

#### **4.2.5** *Form Master* **Kota**

*Form master* kota berfungsi untuk mengolah data kota. Hak akses *form master* kota hanya untuk UKSPBK&A. UKSPBK&A dapat memasukkan data kota dengan menuliskan nama kota dan memilih provinsi mana yang sesuai dengan kota tersebut. Tombol *edit* berfungsi mengubah data kota sesuai dengan kota yang dipilih. Berikut desain *form master* kota pada Gambar 4.5.

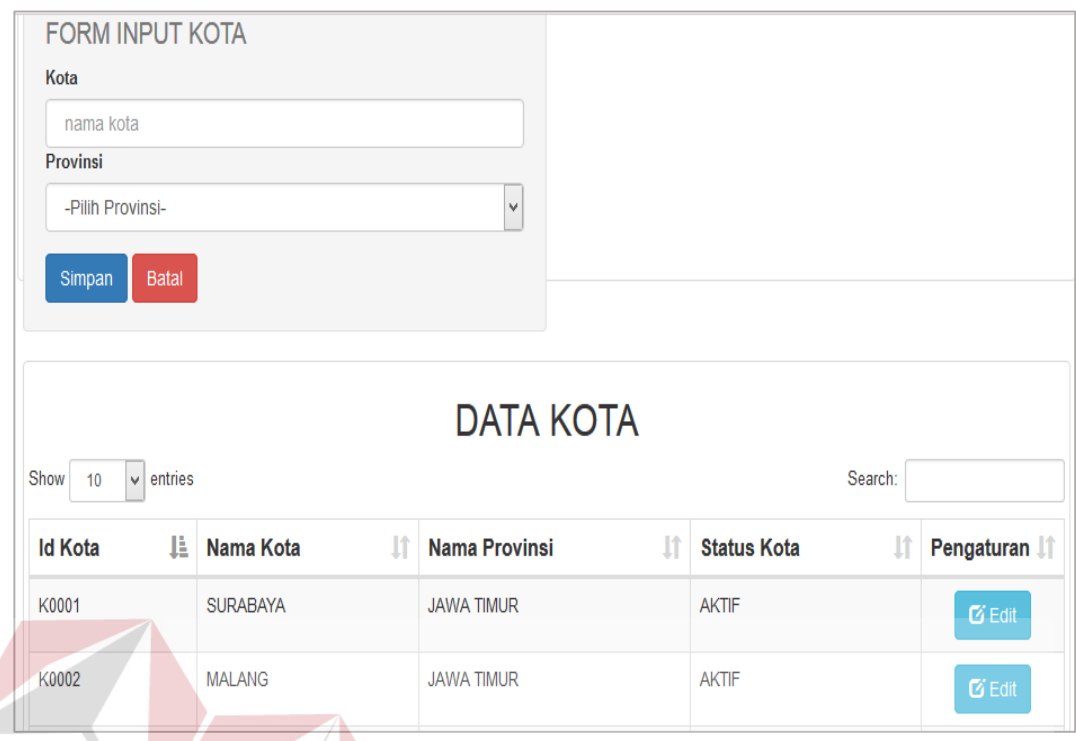

### Gambar 4.5 *Form Master* Kota

**ITUT BISNIS** 

### **4.2.6** *Form Master Type* **Instansi**

*Form master type* instansi berfungsi untuk mengolah data *type* instansi. Hak akses *form master type* instansi hanya untuk UKSPBK&A. UKSPBK&A dapat memasukkan data *type* instansi dengan menuliskan nama *type* instansi. Tombol *edit* berfungsi mengubah data *type* instansi sesuai dengan *type* instansi yang dipilih. Berikut desain *form master type* instansi pada Gambar 4.6.

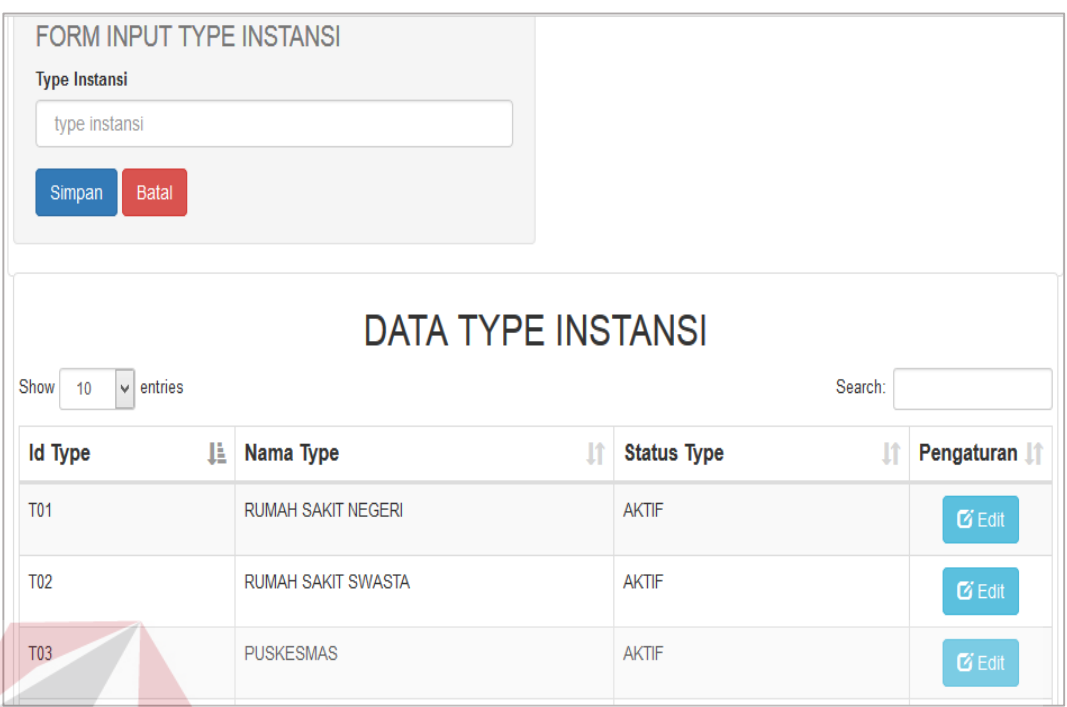

### Gambar 4.6 *Form Master Type* Instansi

#### **SNIS 4.2.7** *Form Master* **Program Studi**

*Form master* program studi berfungsi untuk mengolah data program studi. Hak akses *form master* program studi hanya untuk UKSPBK&A. UKSPBK&A memasukkan data program studi dengan menuliskan nama program studi. Tombol *edit* berfungsi mengubah data program studi sesuai dengan program studi yang dipilih. Berikut desain *form master* program studi pada Gambar 4.7.

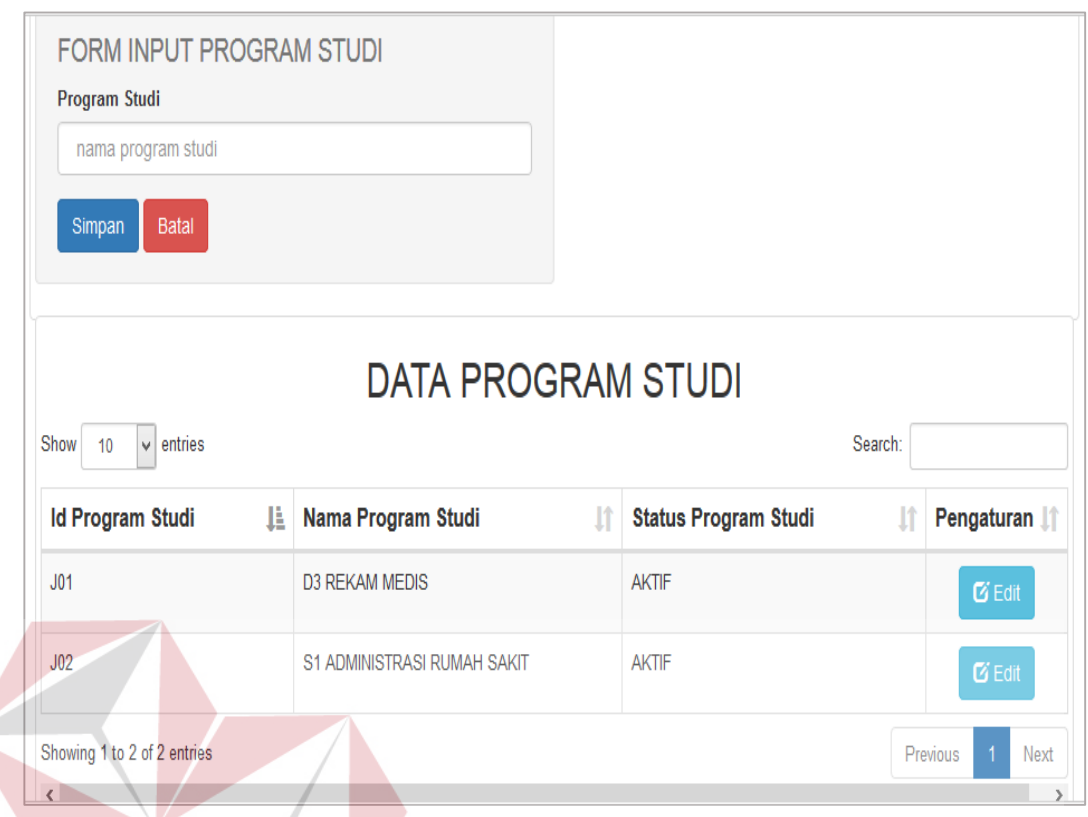

# Gambar 4.7 *Form Master* Program Studi

#### **4.2.8** *Form Master* **Pegawai**

*Form master* pegawai berfungsi mengolah data pegawai. Hak akses *form master* pegawai hanya untuk UKSPBK&A. UKSPBK&A dapat memasukkan data pegawai dengan menuliskan nip, nama, alamat, no.telp, email, password dan memilih kota lahir, tanggal lahir, jenis kelamin beserta agama. Tombol *edit* befungsi mengubah data pegawai sesuai dengan pegawai yang dipilih. Berikut desain *form master* pegawai pada Gambar 4.8.

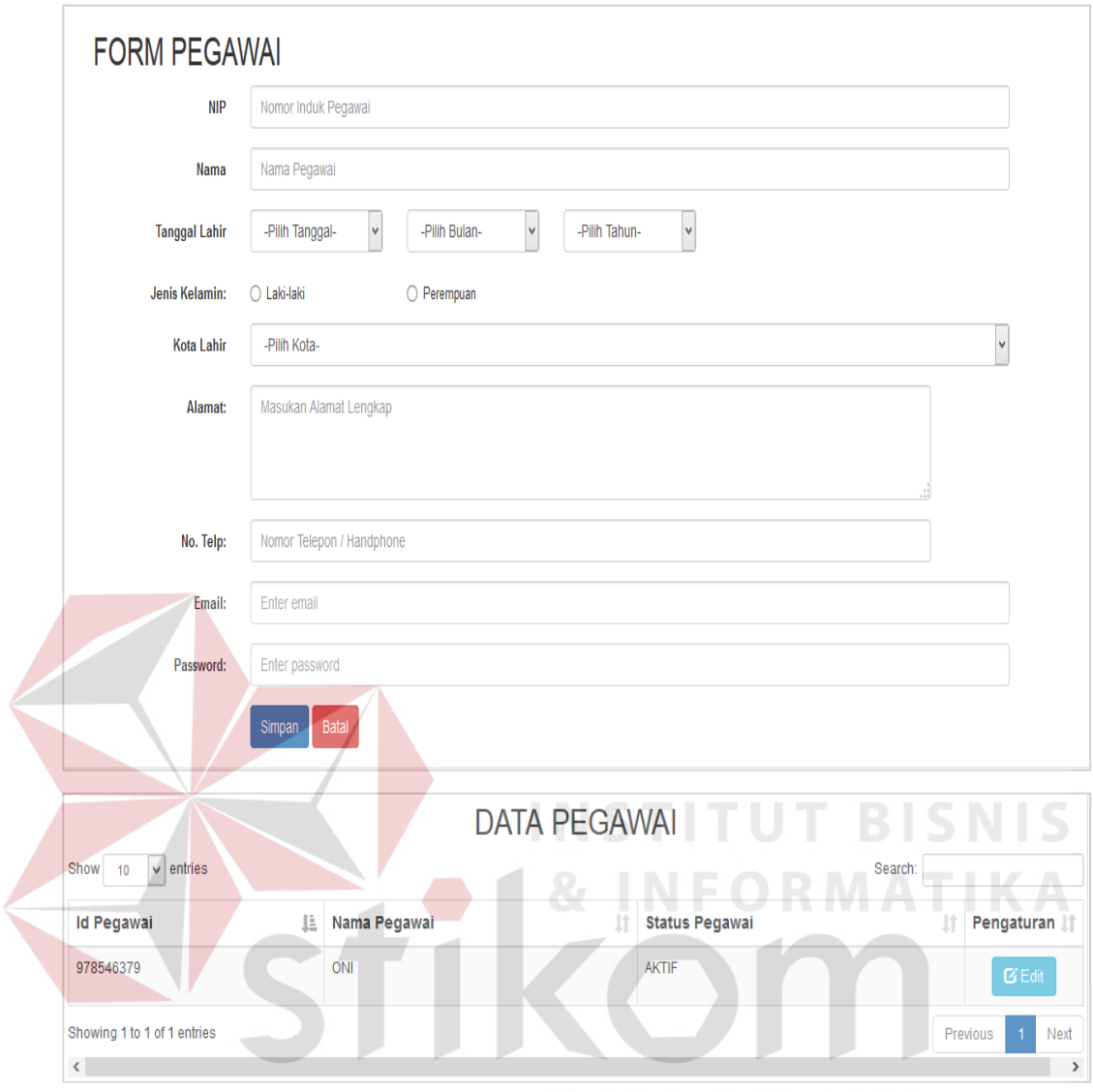

Gambar 4.8 *Form Master* Pegawai

#### **4.2.9** *Form Master* **Alumni**

*Form master* alumni berfungsi mengolah data alumni. Hak akses *form master* alumni hanya untuk UKSPBK&A. UKSPBK&A dapat memasukkan data alumni dengan menuliskan nim, nama, alamat, no.telp, email, tahun lulus dan memilih kota lahir, tanggal lahir, jenis kelamin, agama, angkatan dan program studi. Tombol *edit* befungsi mengubah data alumni sesuai dengan alumni yang dipilih. Berikut desain *form master* alumni pada Gambar 4.9.

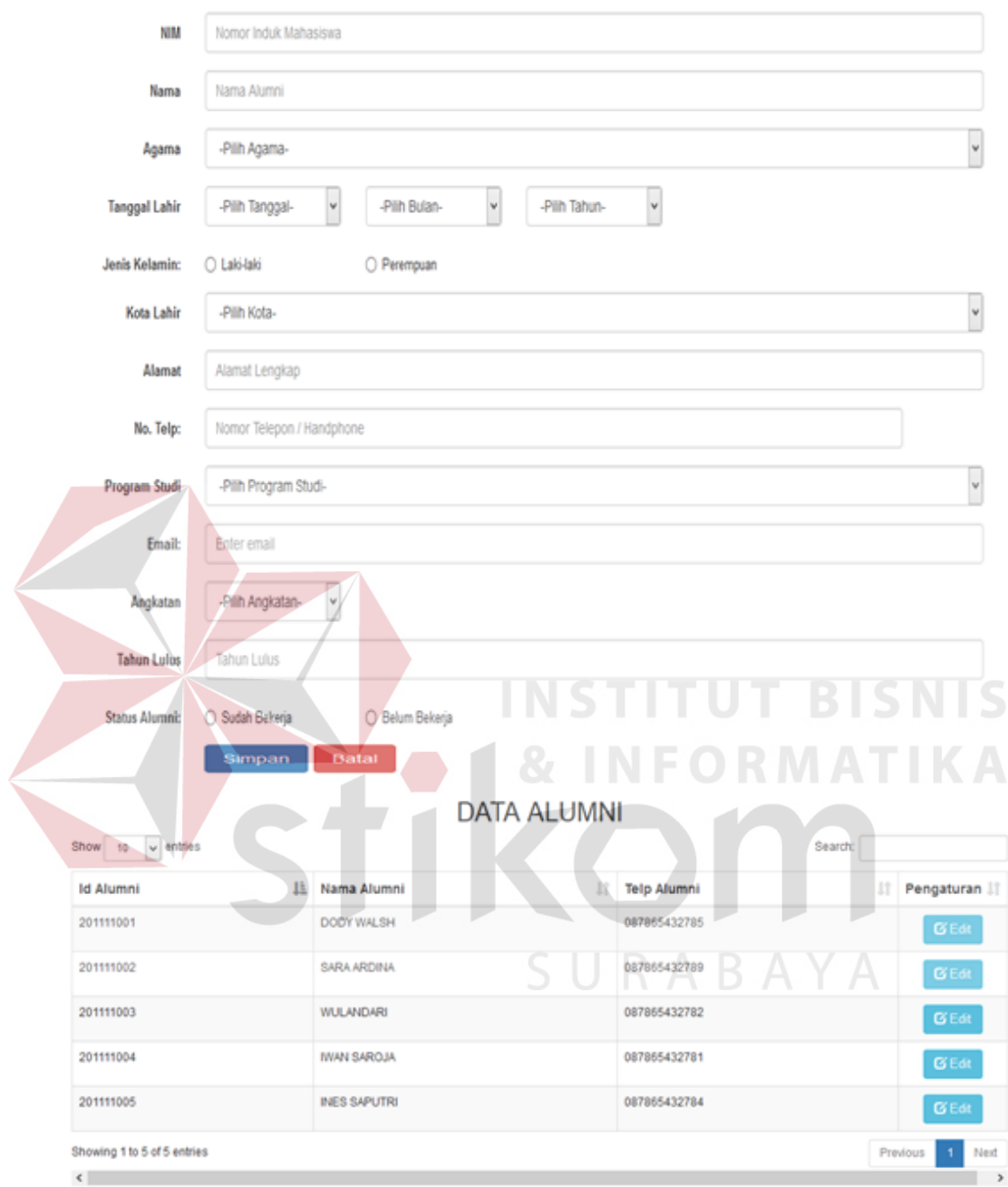

Gambar 4.9 *Form Master* Alumni

#### **4.2.10** *Form* **Verifikasi Instansi**

Beranda verifikasi instansi berfungsi untuk memverifikasi instansi yang ingin bergabung dengan sistem bursa kerja STIKES Yayasan RS Dr.Soetomo

Surabaya. Hak akses *form* verifikasi instansi hanya untuk UKSPBK&A. Pertama UKSPBK&A memilih tipe instansi mana yang akan diverifikasi pada halaman notifikasi pada Gambar 4.10 . Kemudian pilih instansi pada halaman instansi ingin bergabung pada Gambar 4.11. Kemudian verifikasi instansi yang telah dipilih. UKSPBK&A menilai instansi tersebut dapat bergabung atau tidak dengan melihat nama instansi, alamat instansi, kota, nomer telepon, *type* instansi, email instansi, nip penanggung jawab, nama penanggung jawab, alamat penanggung jawab, jenis kelamin penanggung jawab, nomer telepon penanggung jawab, jabatan penanggung jawab, email penanggung jawab dan mengunduh profil instansi. Setelah melihat data instansi dan mempelajari profil instansi tersebut, UKSPBK&A dapat segera menentukan apakah instansi tersebut dapat diterima untuk bergabung dengan sistem bursa kerja STIKES Yayasan RS Dr.Soetomo Surabaya atau tidak dapat bergabung dengan menekan tombol disetujui untuk instansi tersebut dapat bergabung dengan sistem bursa kerja STIKES Yayasan RS Dr.Soetomo Surabaya dan tombol tidak disetujui untuk instansi tersebut tidak dapat bergabung dengan sistem bursa kerja STIKES Yayasan RS Dr.Soetomo Surabaya. Berikut desain *form* verifikasi instansi pada Gambar 4.12.

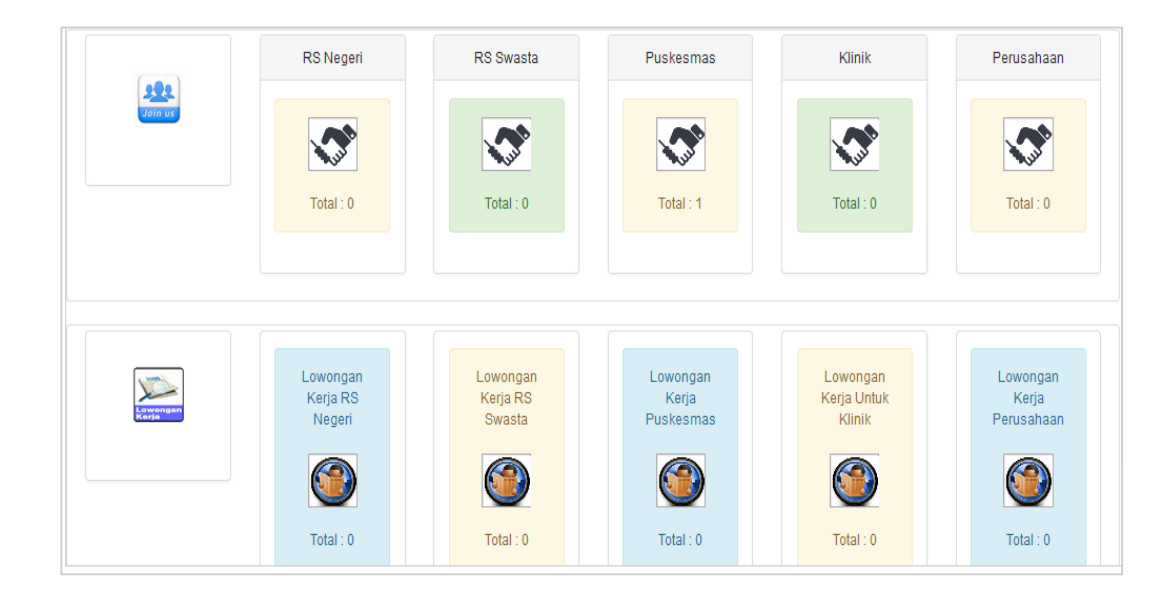

Gambar 4.10 *Form* Notifikasi Data Puskesmas Yang Ingin Bergabung Search: 5 Show 10  $\vee$  entries Pengaturan LE Alamat Instansi ľÎ **Profil Instansi** Nama Instansi PUSKESMAS GADING JL KAPAS LOR NO 10 files/CP-PUSKESMAS GADING.docx **Z** Verifikasi Showing 1 to 1 of 1 entries Previous Next  $\langle$  $\,$ 

Gambar 4.11 *Form* Instansi Ingin Bergabung

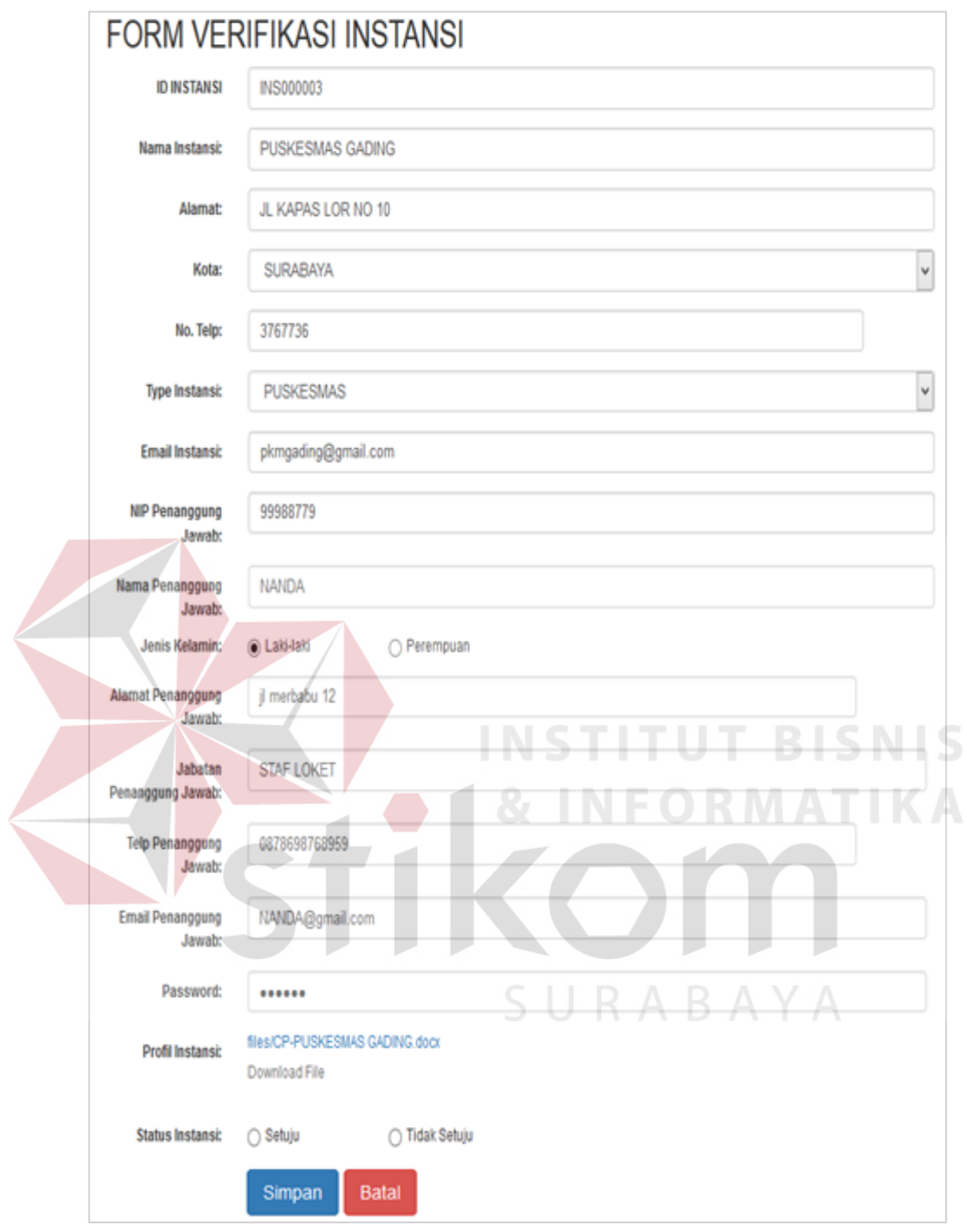

Gambar 4.12 *Form* Verifikasi Instansi

### **4.2.11** *Form* **Validasi Lowongan**

*Form* validasi lowongan berfungsi untuk memvalidasi lowongan yang dimasukkan oleh instansi yang telah bergabung dengan sistem bursa kerja STIKES

Yayasan RS Dr.Soetomo Surabaya. Hak akses *form* validasi lowongan hanya untuk UKSPBK&A. Pertama UKSPBK&A memilih lowongan berdasarkan tipe instansi pada halaman notifikasi pada Gambar 4.13. Kemudian pilih lowongan pada halaman list lowongan ingin divalidasi pada Gambar 4.14. Kemudian validasi lowongan yang telah dipilih. UKSPBK&A menilai lowongan tersebut valid atau tidak dengan melihat nama instansi, posisi, jenis kelamin, usia minimum, usia maximum, IPK minimum, lokasi, kota, provinsi, tanggal expired, syarat khusus. Setelah melihat data lowongan tersebut, UKSPBK&A dapat menentukan apakah lowongan tersebut valid atau tidak valid dengan menekan tombol valid atau tidak valid. Berikut desain *form* validasi lowongan pada Gambar 4.15.

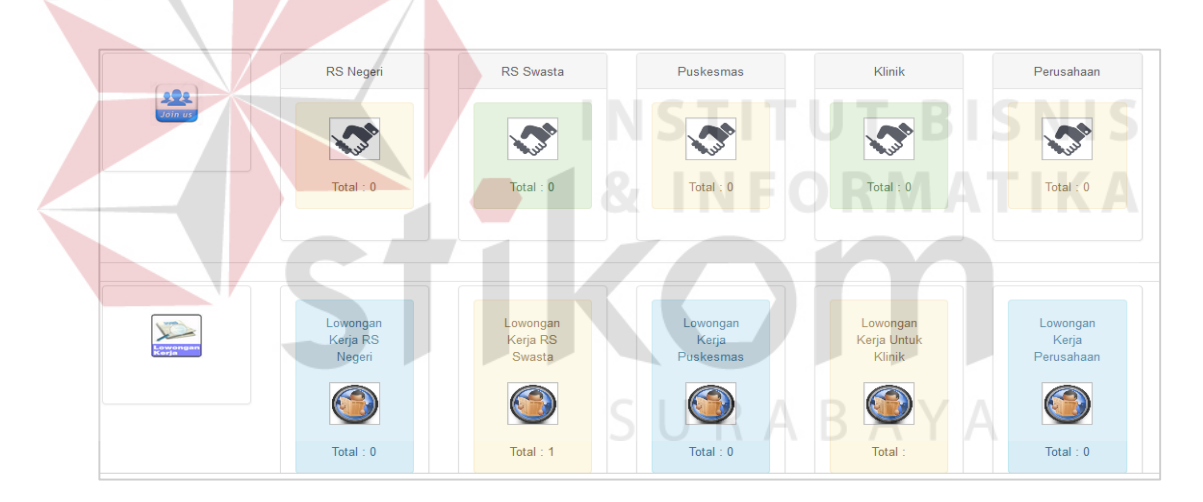

Gambar 4.13 *Form* Notifikasi

| Show<br>$\vee$ entries<br>10             |                                | DATA LOWONGAN KERJA RS SWASTA |                        |                            | Search:              |                                          |
|------------------------------------------|--------------------------------|-------------------------------|------------------------|----------------------------|----------------------|------------------------------------------|
| Ŀ<br>ID<br>Lowongan                      | <b>It</b><br><b>Posisi</b>     | Jî<br>Jns Kel Lowongan        | ١t<br>Lokasi           | $\pm$<br><b>IPK</b><br>Min | <b>It</b><br>Tgl_Exp | J1<br>Pengaturan                         |
| 100002                                   | <b>PEREKAM</b><br><b>MEDIS</b> | L/P                           | JL kedung cowek<br>189 | 2.75                       | 2016-08-11           | ✔ Validasi                               |
| Showing 1 to 1 of 1 entries<br>$\,$ $\,$ |                                |                               |                        |                            |                      | <b>Next</b><br>Previous<br>$\rightarrow$ |

Gambar 4.14 *Form* List Lowongan

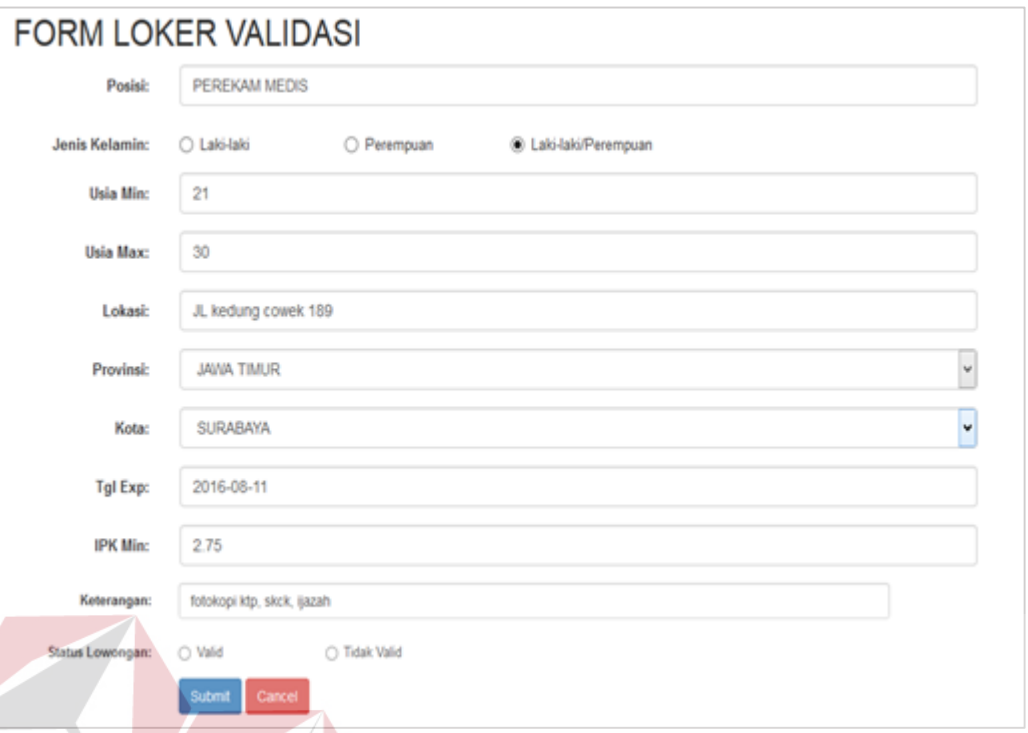

#### Gambar 4.15 *Form* Validasi Lowongan

**ITUT BISNIS** 

#### **4.2.12** *Form* **Pendaftaran Instansi**

*Form* pendaftaran instansi berfungsi untuk proses pendafataran instansi pada sistem. Hak akses *form* pendaftaran instansi hanya untuk instansi. Pertama instansi memilih menu daftar pada pojok kanan pada halaman *login* seperti pada Gambar 4.16. Kemudian sistem akan menampilkan *form* pendaftaran instansi. Setelah itu instansi mengisi data yang ada pada *form* pendaftaran instansi tersebut. Data yang diisi antara lain adalah nama instansi, alamat, kota, telepon, tipe instansi, email instansi, nomor induk pegawai, nama penanggung jawab, jenis kelamin penanggung jawab, alamat penanggung jawab, jabatan penanggung jawab, telepon penanggung jawab, email penanggung jawab, profil instansi dan menekan tombol simpan. Setelah itu sistem akan menampilkan pesan tunggu konfirmasi dari STIKES. Desain *form* pendaftaran instansi dapat dilihat pada Gambar 4.17.

STIKES Yayasan RS Dr. Soetomo Surabaya

Profil Visi & Misi & Daftar

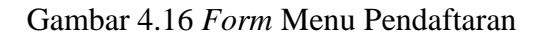

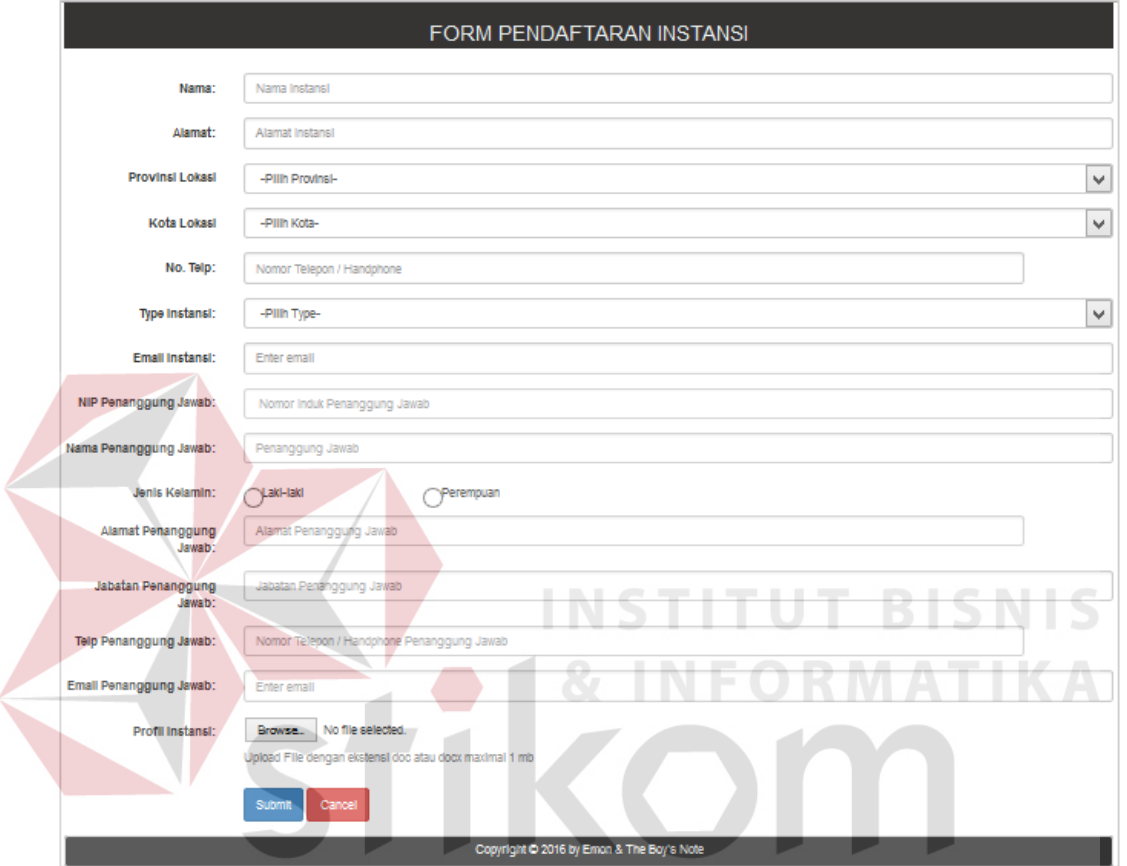

Gambar 4.17 *Form* Pendaftaran Instansi

#### **4.2.13** *Form* **Beranda Instansi**

Beranda instansi merupakan tampilan awal ketika instansi berhasil *login* dan masuk ke dalam sistem. Beranda instansi berguna untuk memasukkan lowongan, melihat pelamar, melihat alumni, menentukan pelamar berhasil masuk atau tidak, memasukkan jadwal tes, ubah password dan log out.

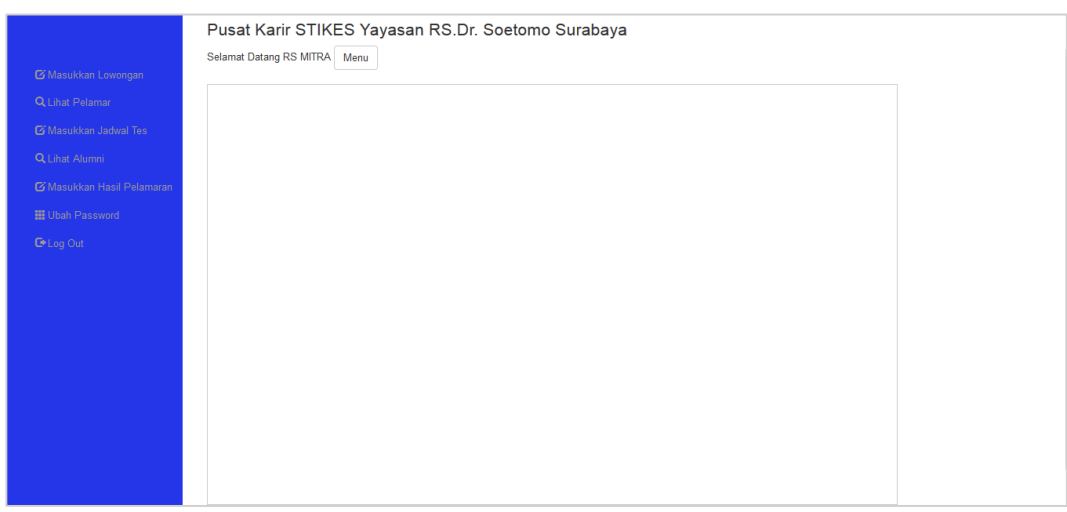

Gambar 4.18 *Form* Beranda Instansi

### **4.2.14** *Form* **Lowongan Kerja**

*Form* lowongan kerja berfungsi untuk memasukkan lowongan kerja. Hak akses *form* lowongan kerja hanya untuk instansi. Instansi memasukkan data lowongan kerja dengan menuliskan posisi, jenis kelamin, usia minimum, usia maximum, IPK minimum, lokasi, kota, provinsi, tanggal expired, syarat khusus. Berikut desain *form* lowongan kerja pada Gambar 4.19.

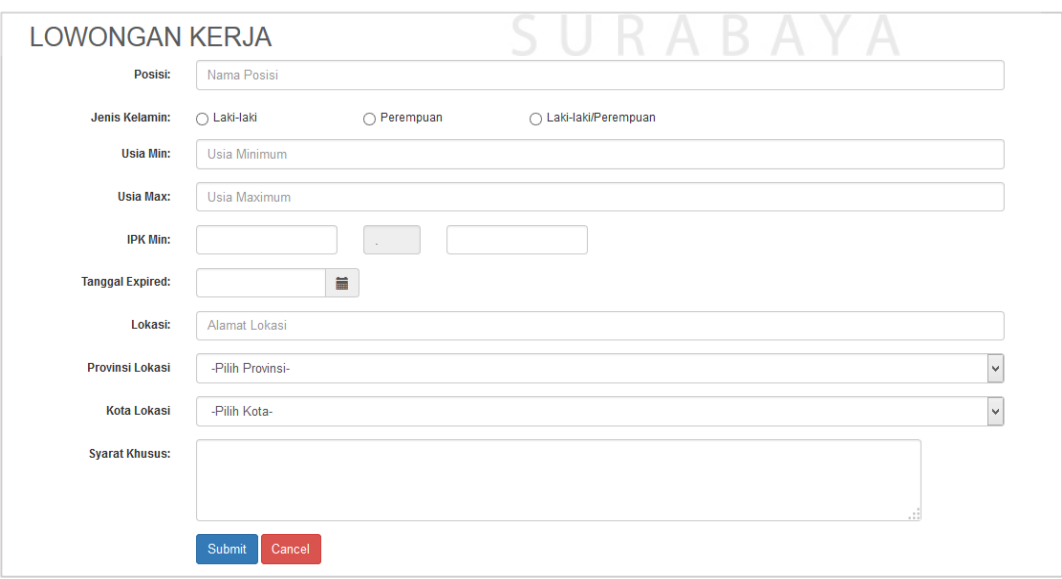

Gambar 4.19 *Form* Lowongan Kerja

#### **4.2.15** *Form* **Lihat Pelamar**

*Form* lihat pelamar berfungsi untuk melihat siapa saja pelamar yang melamar dalam hal ini adalah alumni STIKES Yayasan RS Dr.Soetomo Surabaya. Hak akses *form* lihat pelamar hanya untuk instansi. Instansi memilih menu lihat pelamar. Kemudian instansi memilih data lowongan kerja yang telah dimasukkan dan telah tervalidasi pada *form* data lowongan kerja yang dimasukkan seperti pada Gambar 4.20. Selanjutnya instansi menekan tombol lihat dan data pelamar yang melamar pada lowongan tersebut akan ditampilkan pada *form* data pelamar kerja seperti pada Gambar 4.21. Tombol kembali pada *form* data pelamar kerja berfungsi untuk kembali pada *form* data lowongan kerja yang dimasukkan. Tombol detail berguna untuk melihat detail pelamar dan sekaligus menentukan pelamar lolos untuk mengikuti tes atau tidak pada *form* penentuan tes seperti pada Gambar 4.22.

| Show                          | Data Lowongan Kerja yang Dimasukkan<br>$\vee$ entries<br>Search:<br>10 |                                |                         |                          |                   |                |                                   |  |  |  |
|-------------------------------|------------------------------------------------------------------------|--------------------------------|-------------------------|--------------------------|-------------------|----------------|-----------------------------------|--|--|--|
| Ŀ<br>No                       | <b>It</b><br>ID<br>Lowongan                                            | 圹<br>Posisi                    | Lî.<br>Jns Kel Lowongan | Lokasi                   | <b>IPK</b><br>Min | <b>Tgl Exp</b> | T.<br>Pengaturan                  |  |  |  |
| 1                             | L00001                                                                 | <b>PEREKAM</b><br><b>MEDIS</b> | L/P                     | JL<br><b>MAWAR</b><br>23 | 2.75              | 2016-07-09     | Q Lihat Pelamar                   |  |  |  |
| $\overline{\left( \right. }%$ | Showing 1 to 1 of 1 entries                                            |                                |                         |                          |                   |                | Next<br>Previous<br>$\rightarrow$ |  |  |  |

Gambar 4.20 *Form* Data Lowongan Kerja Yang Dimasukkan

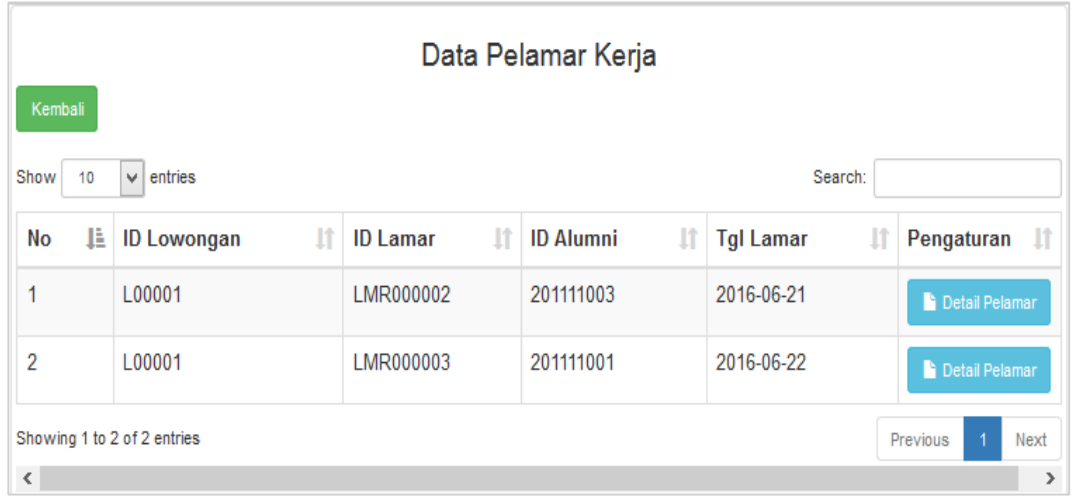

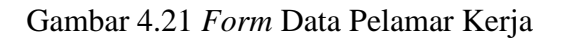

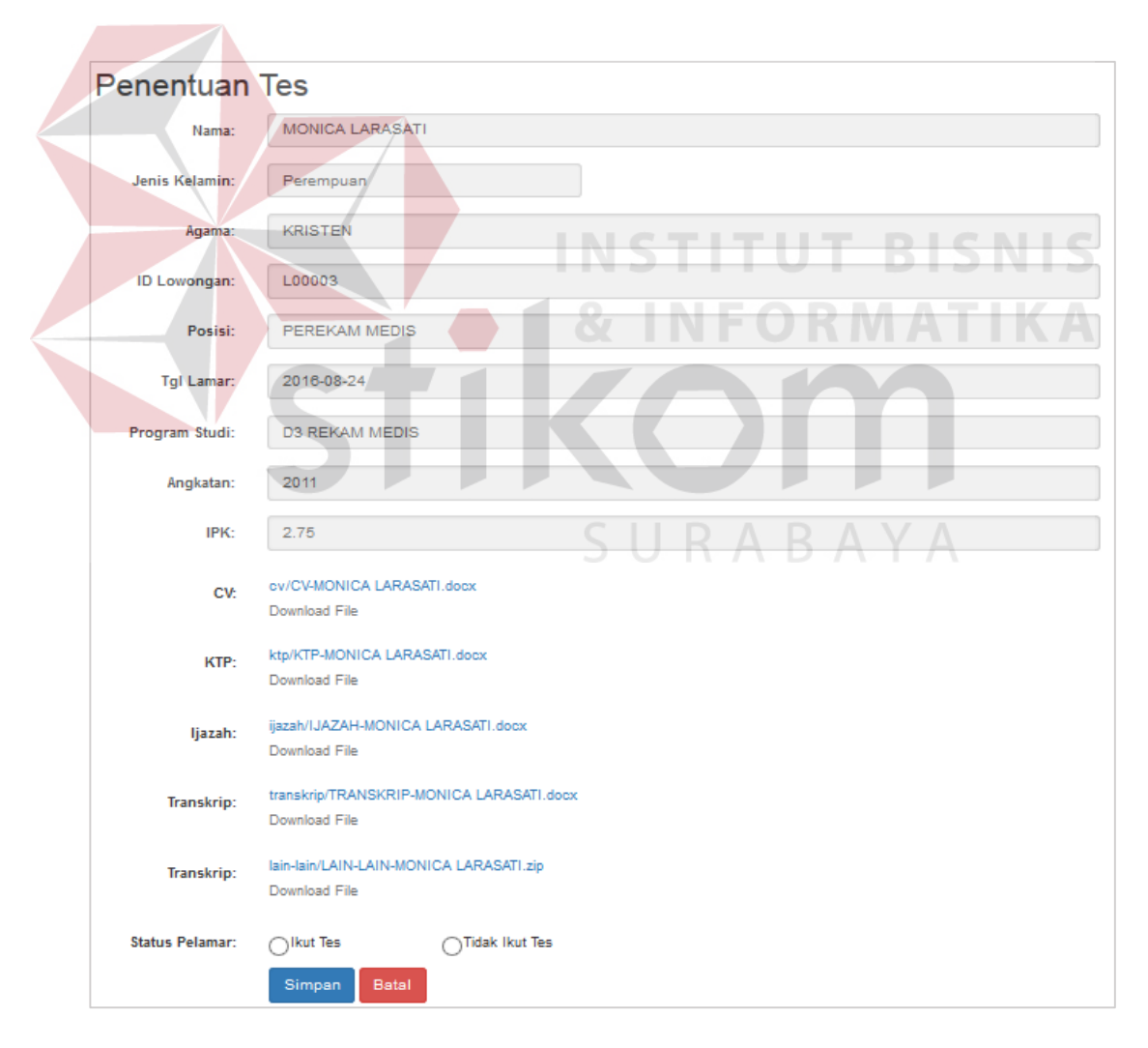

Gambar 4.22 *Form* Penentuan Tes

#### **4.2.16** *Form* **Hasil Pelamar**

*Form* hasil pelamar berfungsi untuk menentukan hasil dari pelamar, apakah berhasil diterima kerja atau tidak. Hak akses *form* hasil pelamar hanya untuk instansi. Instansi memilih menu masukkan hasil pelamaran. Kemudian instansi memilih data lowongan kerja yang telah dimasukkan dan telah tervalidasi pada *form* hasil data lowongan kerja yang dimasukkan seperti pada Gambar 4.23. Selanjutnya instansi menekan tombol lihat dan data pelamar yang melamar pada lowongan tersebut akan ditampilkan pada *form* hasil data pelamar kerja seperti pada Gambar 4.24. Kemudian instansi menekan tombol detail pada *form* hasil data pelamar kerja yang berguna untuk menampilkan *form* hasil pelamar. Pada *form* hasil pelamar inilah instansi dapat melihat lebih rinci identitas dari pelamar dan mengunduh datadata pendukung dari pelamar serta dapat menentukan hasil dari pelamar, diterima atau tidak diterima dengan menekan tombol berhasil dan tombol tidak berhasil, kemudian dilanjutkan dengan menekan tombol simpan. Tombol kembali berguna untuk kembali pada *form* data pelamar kerja. Berikut desain *form* hasil pelamar pada Gambar 4.25. SURABAYA

|                         |                             |                                | Hasil Data Lowongan Kerja yang Dimasukkan |                          |               |                |
|-------------------------|-----------------------------|--------------------------------|-------------------------------------------|--------------------------|---------------|----------------|
| Show                    | entries<br>10<br>νI         |                                |                                           | Search:                  |               |                |
| JÈ.<br>No               | 1Ť<br>ID<br>Lowongan        | $\mathbf{H}$<br><b>Posisi</b>  | Jî<br><b>Jns Kel Lowongan</b>             | ١t<br>Lokasi             | IPK IT<br>Min | <b>Tgl Exp</b> |
| 1                       | L00001                      | <b>PEREKAM</b><br><b>MEDIS</b> | L/P                                       | JL<br><b>MAWAR</b><br>23 | 2.75          | 2016-07-09     |
|                         | Showing 1 to 1 of 1 entries |                                |                                           |                          | Previous      | Next<br>1      |
| $\overline{\textbf{C}}$ |                             |                                |                                           |                          |               | $\rightarrow$  |

Gambar 4.23 *Form* Hasil Data Lowongan Kerja Yang Dimasukkan

|             |                                            |           | Hasil Data Pelamar Kerja |            |                       |      |  |  |  |  |  |
|-------------|--------------------------------------------|-----------|--------------------------|------------|-----------------------|------|--|--|--|--|--|
|             | Kembali                                    |           |                          |            |                       |      |  |  |  |  |  |
| Show<br>10  | entries<br>◡                               |           |                          | Search:    |                       |      |  |  |  |  |  |
| No <b>↓</b> | ID Lowongan       ID Lamar       ID Alumni |           |                          | Tgi Lamar  | Pengaturan            | Jî   |  |  |  |  |  |
| 1           | L00001                                     | LMR000002 | 201111003                | 2016-06-21 | <b>Detail Pelamar</b> |      |  |  |  |  |  |
|             | Showing 1 to 1 of 1 entries                |           |                          |            | Previous              | Next |  |  |  |  |  |
| $\,<$       |                                            |           |                          |            |                       | >    |  |  |  |  |  |

Gambar 4.24 *Form* Hasil Data Pelamar Kerja

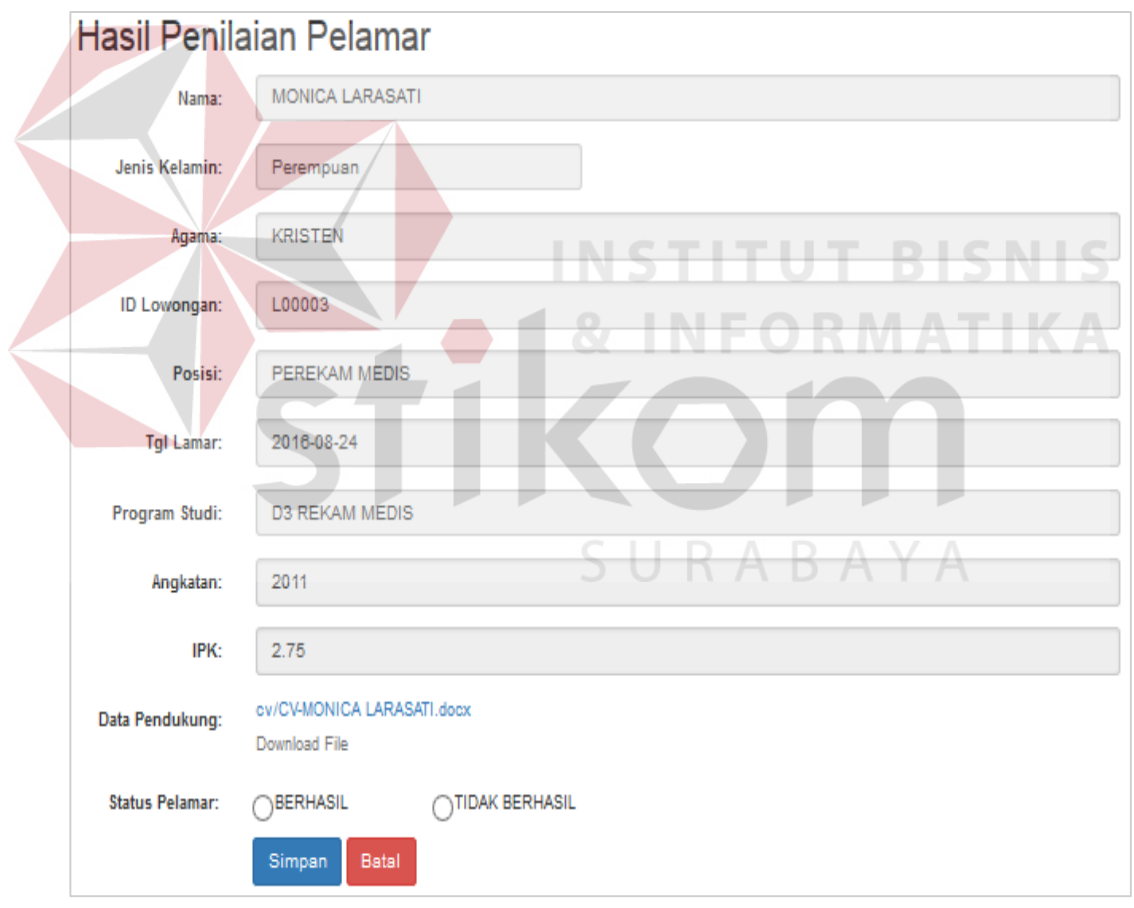

Gambar 4.25 *Form* Hasil Pelamar

#### **4.2.17** *Form* **Jadwal Tes**

*Form* jadwal tes berfungsi untuk memasukkan jadwal tes pada setiap lowongan yang telah dimasukkan dan telah tervalidasi. Hak akses *form* masukkan jadwal tes hanya untuk instansi. Instansi memilih menu masukkan jadwal tes. Kemudian menekan tombol input sesuai dengan lowongan kerja yang diinginkan pada *form* data lowongan kerja seperti pada Gambar 4.26. Setelah itu sistem akan menampilkan lowongan kerja yang ingin ditambahkan jadwal tes pada *form* jadwal tes seperti pada Gambar 4.27. Kemudian instansi memasukkan jadwal tes sesuai tanggal yang diinginkan dan menekan tombol simpan. Tombol kembali berguna untuk kembali pada *form* data lowongan kerja.

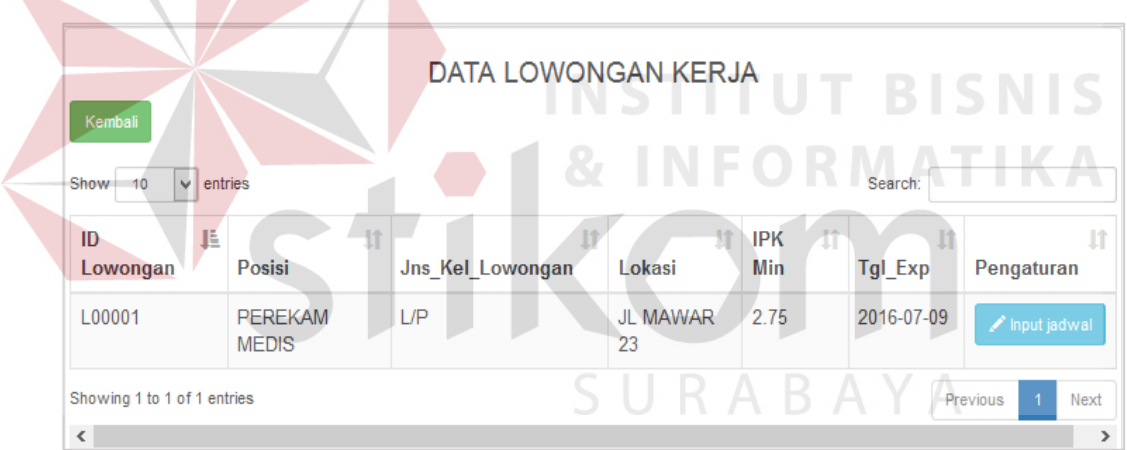

N

Gambar 4.26 *Form* Data Lowongan Kerja

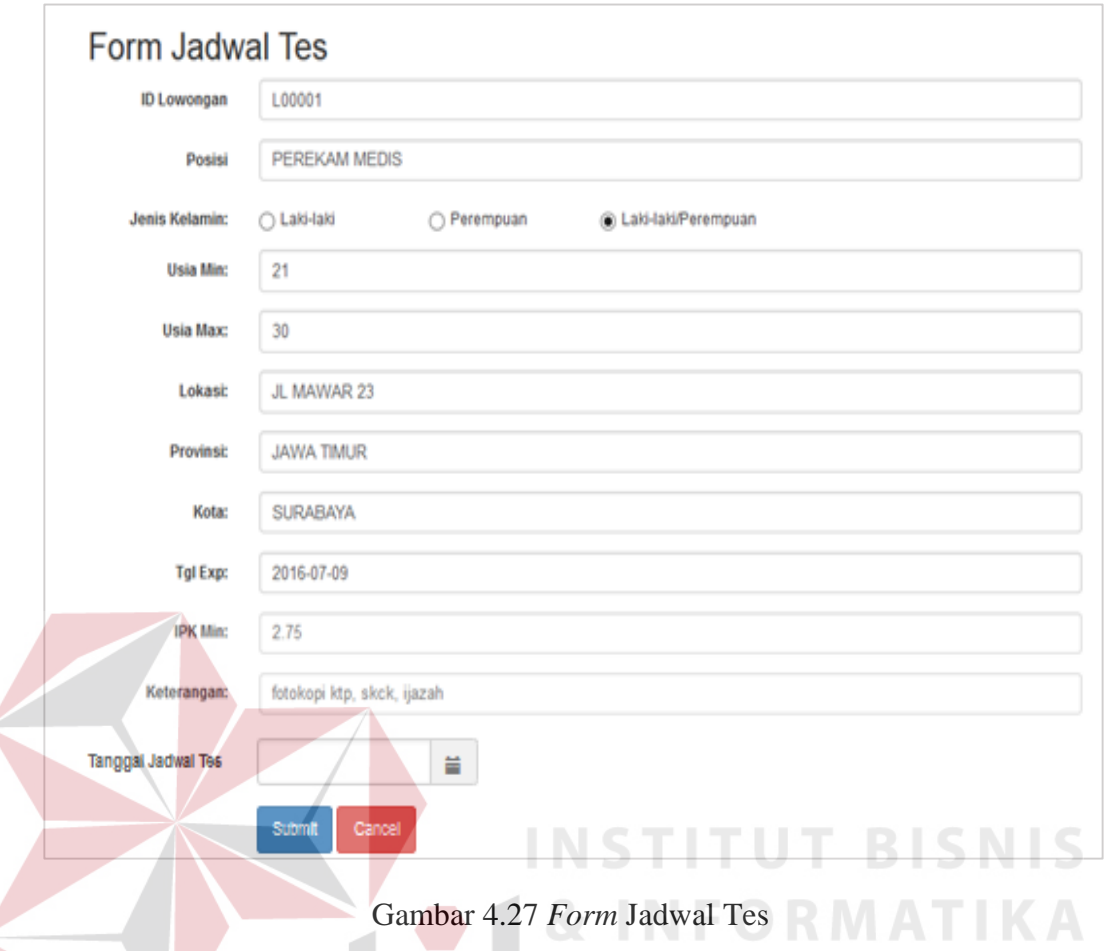

### **4.2.18** *Form* **Lihat Alumni**

*Form* lihat alumni berfungsi untuk melihat alumni. Hak akses *form* melihat alumni hanya untuk instansi. Instansi mencari alumni dengan menuliskan tahun lulus dan IPK seperti pada Gambar 4.28. Setelah memasukkan tahun lulus dan IPK atau salah satunya maka sistem akan menampilkan data yang diharapkan pada *form* data alumni seperti pada Gambar 4.29. Tombol detail berguna untuk menampilkan biodata alumni lebih rinci pada *form* detail alumni seperti pada Gambar 4.30.

| <b>Tahun Lulus</b>                         | -Pilih Tahun-                |                          |                                                     |                          |                            |                             |
|--------------------------------------------|------------------------------|--------------------------|-----------------------------------------------------|--------------------------|----------------------------|-----------------------------|
| <b>IPK</b>                                 | 2.8                          | S/D                      | 3.0                                                 |                          |                            |                             |
|                                            | Tampilkan                    | <b>Batal</b>             |                                                     |                          |                            |                             |
|                                            |                              |                          | <b>DATA ALUMNI</b>                                  |                          |                            |                             |
| Show<br>10                                 | entries<br>v                 |                          |                                                     | Search:                  |                            |                             |
| JÈ.<br>ID<br><b>Alumni</b>                 | 1T<br><b>Nama</b>            | 1T<br>Jurusan            | Jî<br>Angkatan                                      | Tahun It<br>Lulus        | $\mathbf{H}$<br><b>IPK</b> | Pengaturan                  |
| 201111001                                  | <b>DODY</b><br><b>WALSH</b>  | D3 REKAM<br><b>MEDIS</b> | 2011                                                | 2014                     | 2.75                       | <b>Detail</b>               |
| 201111002                                  | <b>SARA</b><br><b>ARDINA</b> | D3 REKAM<br><b>MEDIS</b> | 2011                                                | 2014                     | 2.88                       | <b>Detail</b>               |
| 201111003                                  | <b>WULANDARI</b>             | D3 REKAM<br><b>MEDIS</b> | 2011                                                | 2014                     | 2.95                       | <b>Detail</b>               |
|                                            |                              |                          |                                                     |                          |                            |                             |
| 201111004                                  | <b>IWAN</b><br><b>SAROJA</b> | D3 REKAM<br><b>MEDIS</b> | 2011                                                | 2014                     | 2.75                       | <b>Detail</b>               |
|                                            |                              |                          | Gambar 4.28 Form Lihat Alumni<br><b>DATA ALUMNI</b> |                          |                            |                             |
| Kembali<br>10 <sub>1</sub><br>$\checkmark$ | entries                      |                          |                                                     |                          | Search:                    |                             |
| Ŀ<br><b>ID Alumni</b>                      | 11<br><b>Nama</b>            | Jurusan                  | Angkatan                                            | <b>Tahun Lulus</b><br>T. | Πt                         | <b>IPK</b><br>Pengaturan IT |
| 201111001                                  | <b>DODY WALSH</b>            | <b>D3 REKAM MEDIS</b>    | 2011                                                | 2014                     |                            | 2.75<br><b>Detail</b>       |
| Show<br>201111002                          | <b>SARA ARDINA</b>           | <b>D3 REKAM MEDIS</b>    | 2011                                                | 2014                     |                            | 2.88<br><b>Detail</b>       |
| 201111003                                  | <b>WULANDARI</b>             | <b>D3 REKAM MEDIS</b>    | 2011                                                | 2014                     |                            | 2.95<br><b>Detail</b>       |

Gambar 4.29 *Form* Data Alumni

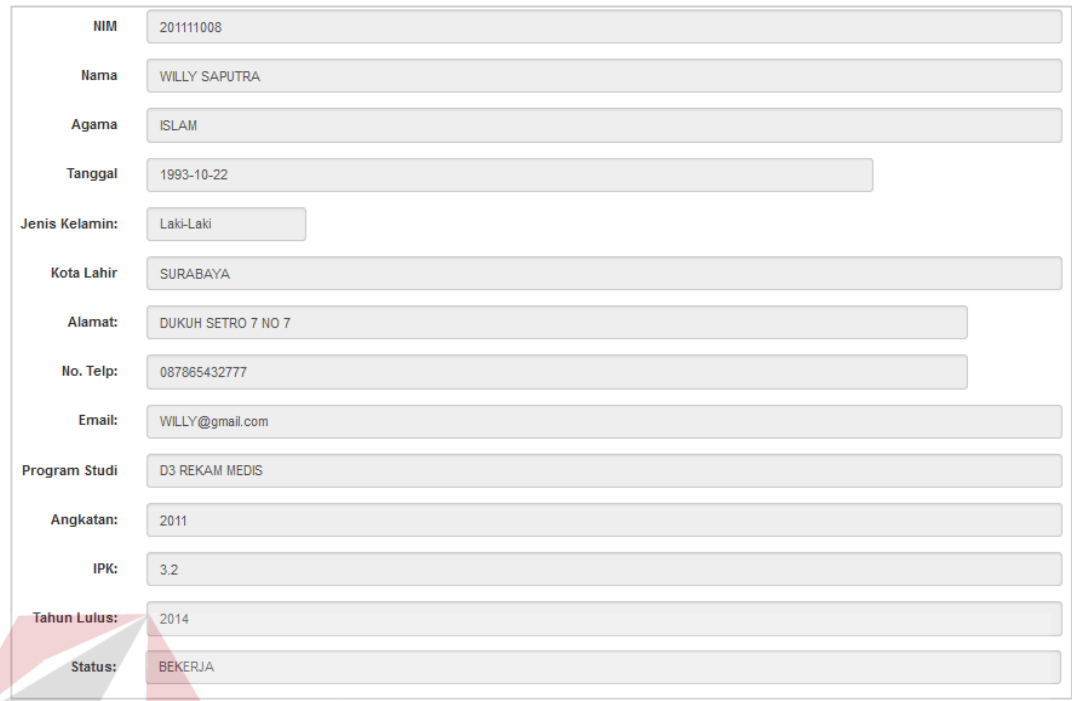

#### Gambar 4.30 *Form* Detail Alumni

**INSTITUT BISNIS** 

### **4.2.19 Beranda Alumni**

Beranda alumni merupakan tampilan awal ketika alumni berhasil *login* dan masuk ke dalam sistem*.* Beranda alumni berguna untuk melihat lowongan kerja, melamar kerja, melihat informasi dari pelamaran yang telah dilakukan alumni, mengubah *password* alumni dan *log out*.

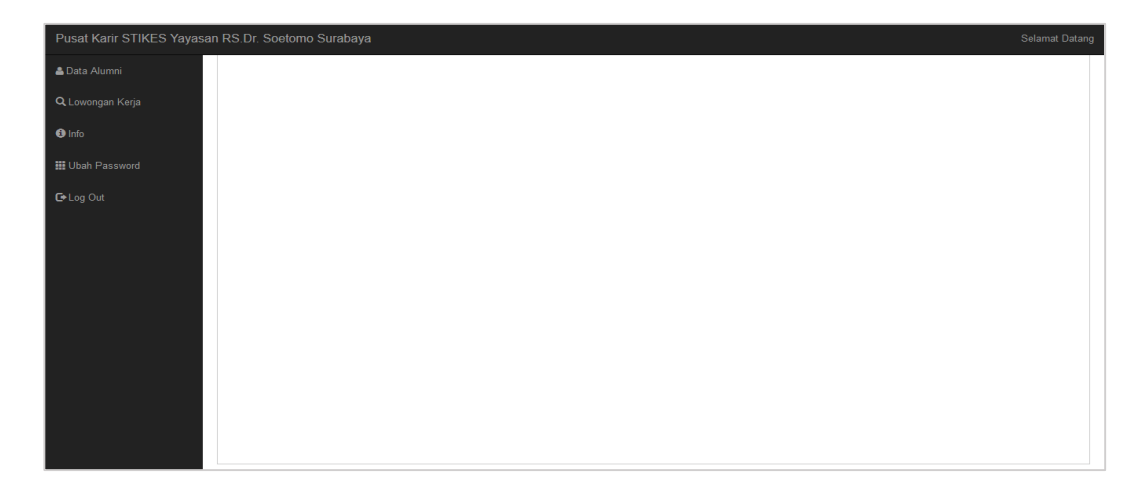

Gambar 4.31 Beranda Alumni

#### **4.2.20** *Form* **Melamar Kerja**

*Form* melamar kerja berfungsi untuk melamar lowongan kerja yang masuk ke dalam sistem dan telah tervalidasi. Hak akses *form* melamar kerja hanya untuk alumni. Alumni memilih menu lowongan kerja. Kemudian sistem akan menampilkan *form* cari lowongan kerja seperti pada Gambar 4.32. Tombol *detail* pada *form* cari lowongan kerja befungsi untuk menampilkan data lowongan kerja yang dipilih pada *form* detail lowongan seperti pada Gambar 4.33. Tombol kembali berguna untuk kembali pada *form* cari lowongan kerja. Setelah data lowongan kerja ditampilkan secara lebih rinci pada *form* detail lowongan maka alumni menekan tombol lamar dan sistem akan menampilkan *form* melamar kerja. Kemudian alumni mengunggah data pendukung yang dibutuhkan oleh lowongan kerja tersebut dan menekan tombol unggah. Berikut desain *form* melamar kerja pada Gambar 4.34.

| Cari Lowongan Kerja          |                           |                  |              |                     |                      |           |            |    |               |
|------------------------------|---------------------------|------------------|--------------|---------------------|----------------------|-----------|------------|----|---------------|
| <b>Tipe Instansi</b>         | -Pilih Tipe Instansi-     |                  |              |                     |                      |           | $\lor$     |    |               |
| Kota                         | -Pilih Kota-              |                  |              |                     |                      |           | v          |    |               |
|                              | <b>Batal</b><br>Tampilkan |                  |              |                     |                      |           |            |    |               |
| $\vee$ entries<br>Show<br>10 |                           |                  |              | DATA LOWONGAN KERJA |                      |           | Search:    |    |               |
| Ŀ.<br><b>ID Lowongan</b>     | ١t<br>Posisi              | Jns_Kel_Lowongan | $\mathbf{I}$ | Lokasi              | 1î<br><b>IPK Min</b> | <b>Lt</b> | Tgl_Exp    | 1î | Pengaturan I  |
| L00001                       | <b>PEREKAM MEDIS</b>      | L/P              |              | JL MAWAR 23         | 2.75                 |           | 2016-07-09 |    | <b>Detail</b> |

Gambar 4.32 *Form* Cari lowongan Kerja

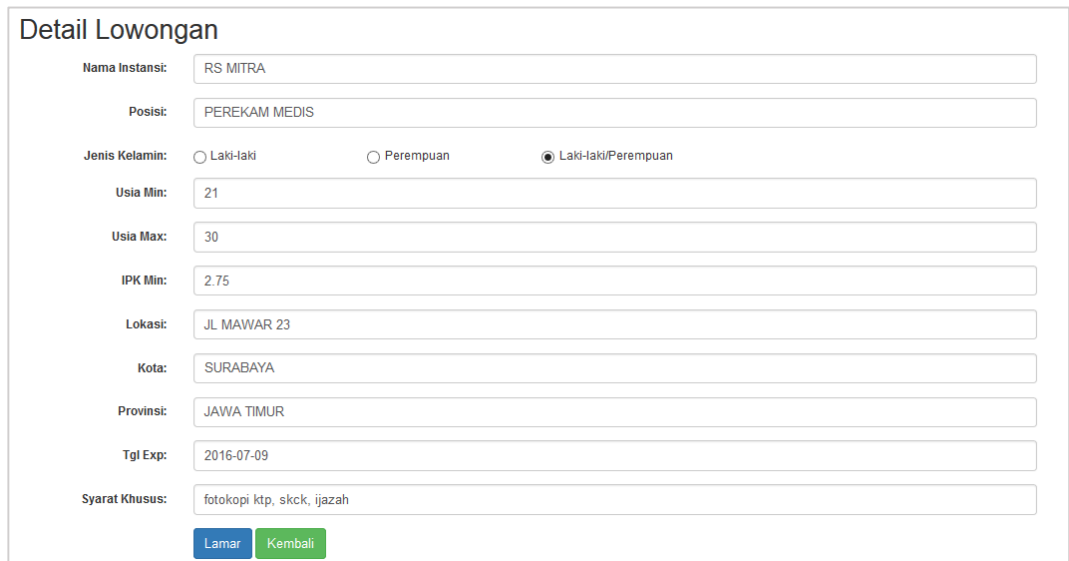

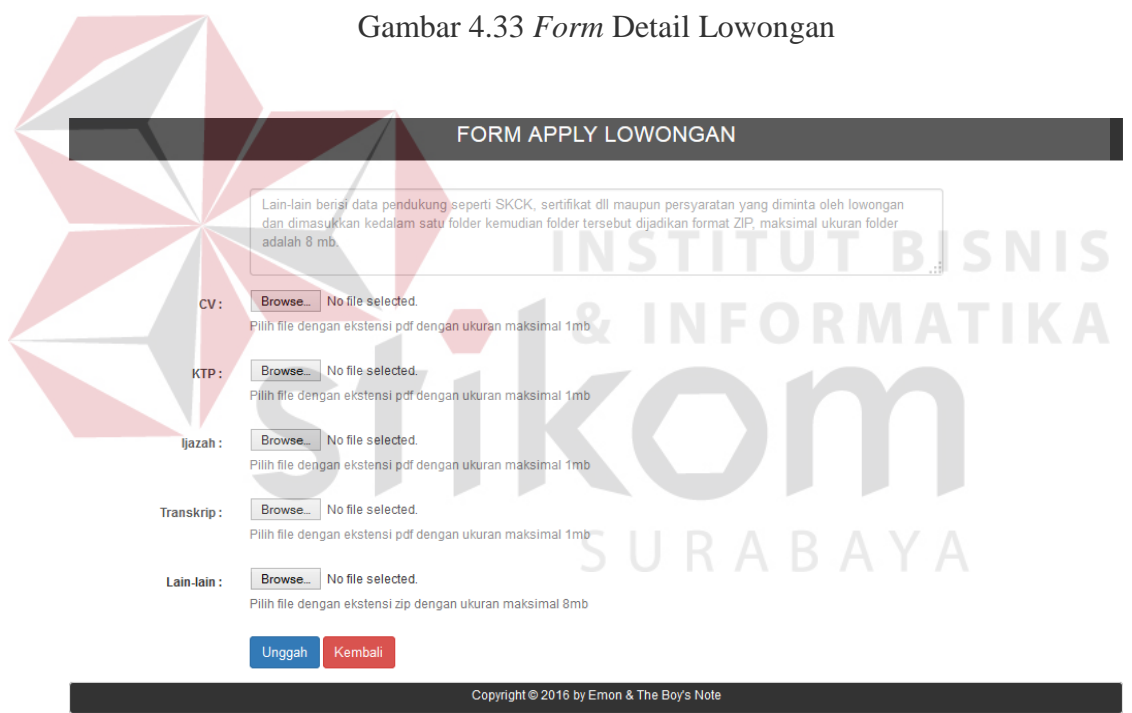

Gambar 4.34 *Form* Melamar Kerja

### **4.2.21** *Form* **Info**

*Form* info pelamaran berfungsi untuk menampilkan hasil pelamaran dari setiap lamaran yang telah dimasukkan dan berperan juga sebagai *history* dari pelamaran yang telah dilakukan oleh alumni. Hak akses *form* info pelamaran hanya

untuk alumni. Pertama alumni yang telah *login* dan masuk ke dalam sistem menekan menu info, maka sistem akan menampilkan *form* info pelamaran. Berikut desain *form* info pelamaran pada Gambar 4.35.

|                | DATA LAMARAN KERJA                      |           |                                 |                      |                      |                        |                      |                               |  |  |  |
|----------------|-----------------------------------------|-----------|---------------------------------|----------------------|----------------------|------------------------|----------------------|-------------------------------|--|--|--|
| Show<br>10     | $\vert$ $\downarrow$ entries<br>Search: |           |                                 |                      |                      |                        |                      |                               |  |  |  |
| 韭<br><b>No</b> | <b>NIM</b>                              | <b>LT</b> | <b>Lî</b><br><b>ID Lowongan</b> | It.<br>Nama Instansi | <b>Posisi</b><br>J1  | T.<br><b>Tgl Lamar</b> | 1î<br><b>Tgl Tes</b> | $\mathbf{H}$<br><b>Status</b> |  |  |  |
|                | 201111005                               |           | L00001                          | <b>RS MITRA</b>      | <b>PEREKAM MEDIS</b> | 2016-06-21             | 2016-07-05           | <b>BERHASIL</b>               |  |  |  |
| $\hat{}$       | Showing 1 to 1 of 1 entries             |           |                                 |                      |                      |                        | Previous             | Next<br>$\rightarrow$         |  |  |  |

Gambar 4.35 *Form* Info

### **4.2.22** *Form* **Ubah** *Password*

*Form* ubah *password* berfungsi untuk mengubah *password* dari pengguna. Pengguna memasukkan *password* lama*,* kemudian memasukkan *password* baru dan juga memasukkan konfirmasi *password*. Berikut desain *form* ubah *password* pada Gambar 4.36.

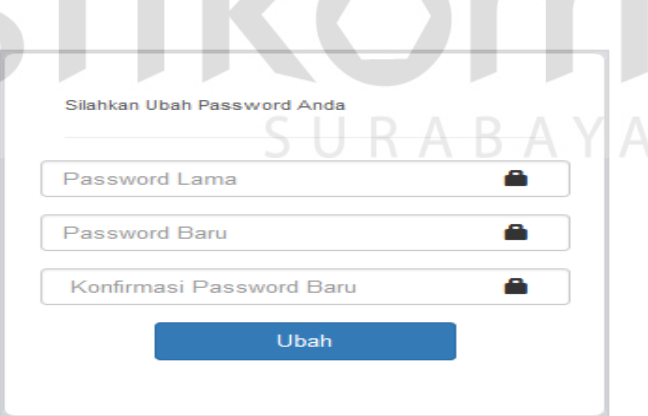

Gambar 4.36 *Form* Ubah *Password*

#### **4.2.23** *Form* **Laporan Pelamar dalam Setiap Lowongan**

*Form Form* laporan pelamar dalam setiap lowongan berfungsi untuk menampilkan total jumlah instansi yang bergabung, total jumlah pelamar yang

melamar serta rincian jumlah pelamar yang melamar pada suatu lowongan yang dimasukkan oleh suatu instansi. Hak akses *form* laporan pelamar dalam setiap lowongan hanya untuk UKSPBK&A. UKSPBK&A memilih menu laporan pelamar dalam setiap lowongan. Sistem akan menampilkan *form* awal laporan pelamar dalam setiap lowongan seperti pada Gambar 4.37. Selanjutnya UKSPBK&A menekan tombol semua dan laporan pelamar dalam setiap lowongan akan ditampilkan pada *form* laporan pelamar dalam setiap lowongan seperti pada Gambar 4.38. Tombol cetak berguna untuk menampilkan laporan pelamar dalam setiap lowongan yang berformat pdf pada *form* cetak laporan pelamar dalam setiap lowongan seperti pada Gambar 4.39.

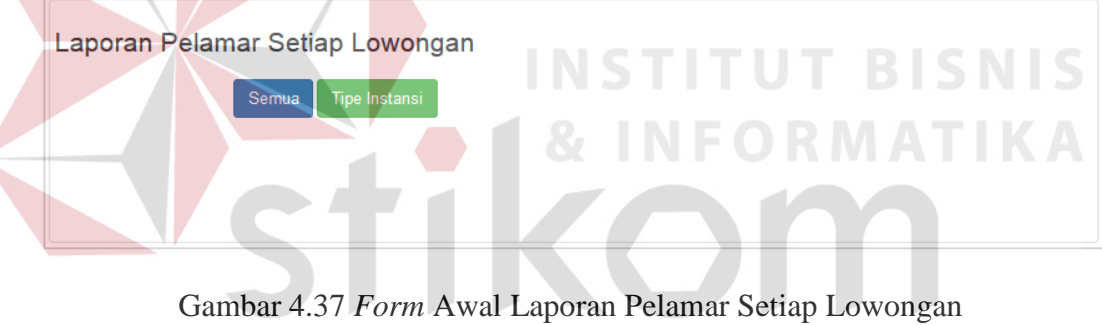

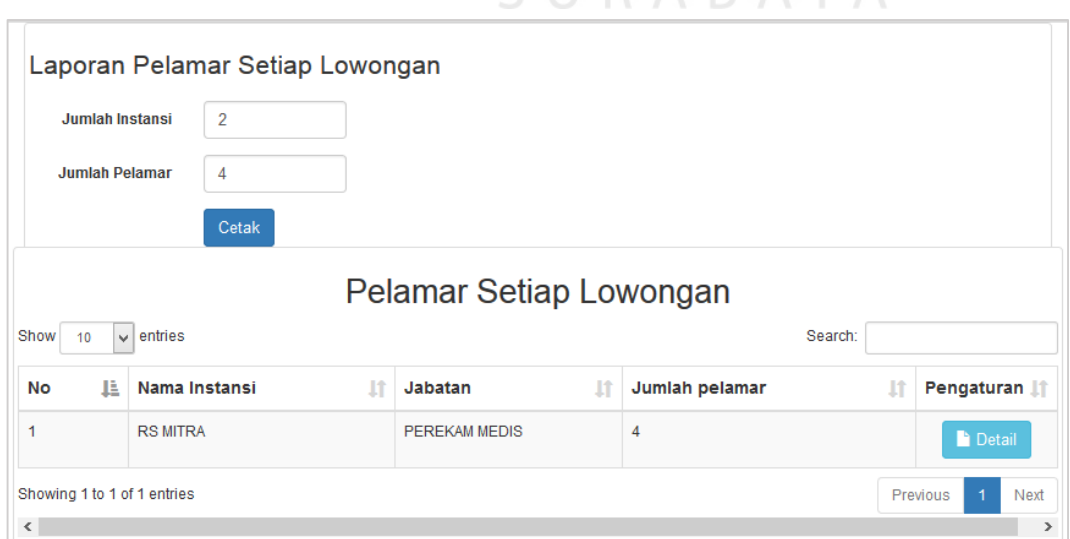

**SIIRARAYA** 

Gambar 4.38 *Form* Laporan Pelamar Dalam Setiap Lowongan

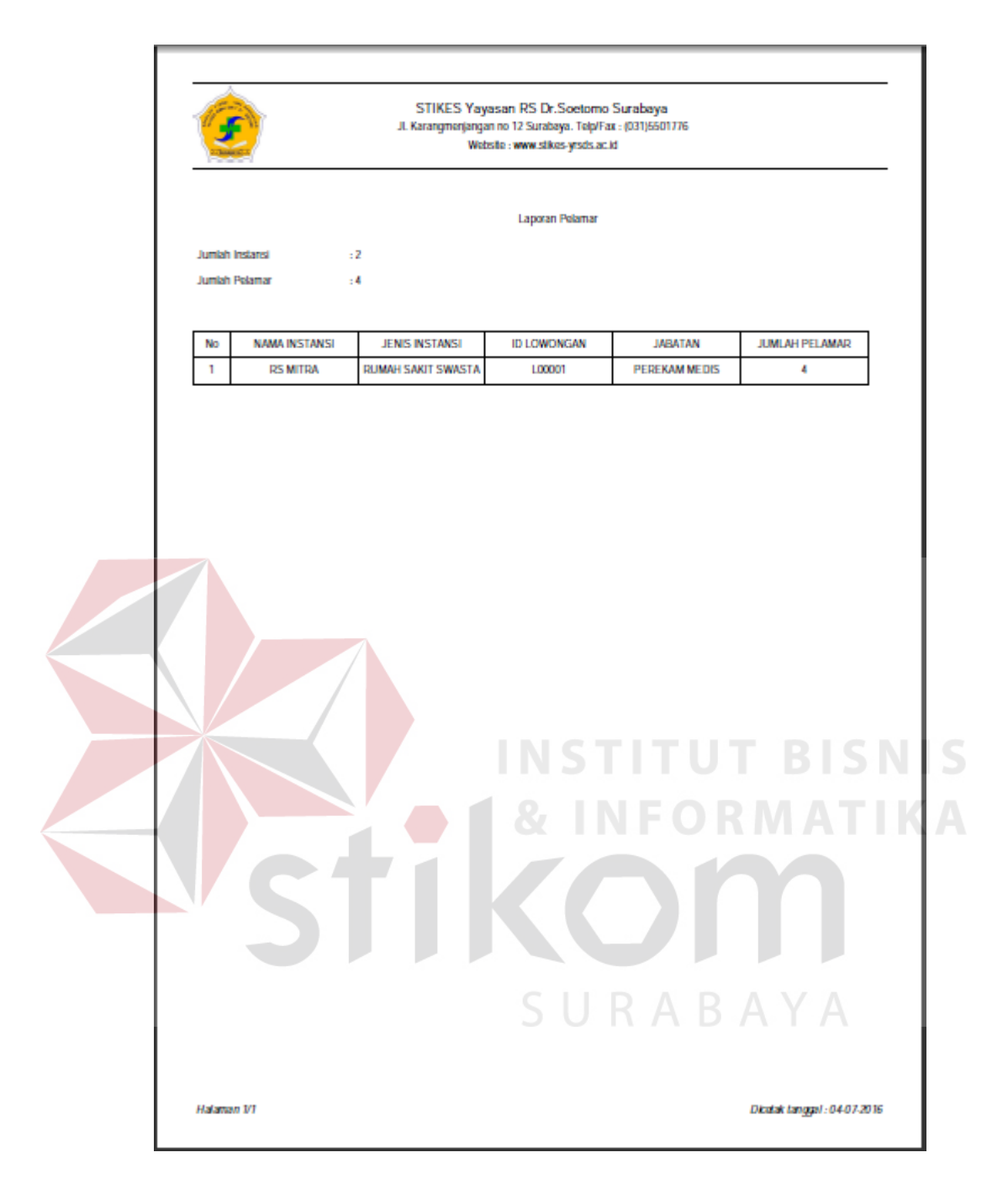

Gambar 4.39 *Form* Cetak Laporan Pelamar Dalam Setiap Lowongan

#### **4.2.24** *Form* **Laporan Pelamar Diterima Setiap Lowongan**

*Form* laporan pelamar diterima dalam setiap lowongan berfungsi untuk menampilkan total jumlah instansi yang bergabung, total jumlah pelamar yang melamar, total jumlah pelamar yang diterima serta rincian jumlah pelamar yang

diterima pada suatu lowongan yang diadakan oleh suatu instansi. Hak akses *form* laporan pelamar diterima dalam setiap lowongan hanya untuk UKSPBK&A. UKSPBK&A memilih menu laporan pelamar diterima dalam setiap lowongan. Sistem akan menampilkan *form* awal laporan pelamar diterima dalam setiap lowongan seperti pada Gambar 4.40. Selanjutnya UKSPBK&A menekan tombol semua dan laporan pelamar diterima dalam setiap lowongan akan ditampilkan pada *form* laporan pelamar diterima dalam setiap lowongan seperti pada Gambar 4.41. Tombol cetak berguna untuk menampilkan laporan pelamar diterima dalam setiap lowongan yang berformat pdf pada *form* cetak laporan pelamar diterima dalam setiap lowongan seperti pada Gambar 4.42.

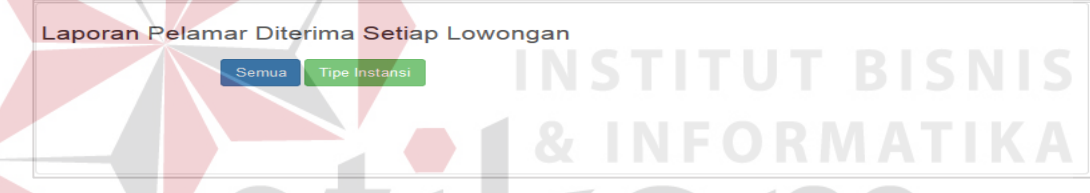

Gambar 4.40 *Form* Awal Laporan Pelamar Diterima Dalam Setiap Lowongan

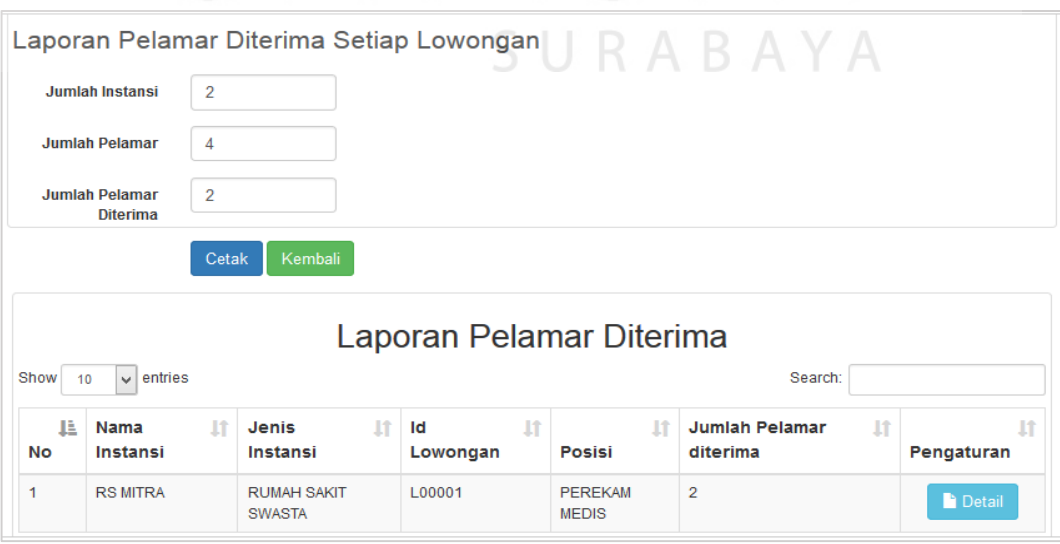

Gambar 4.41 *Form* Laporan Pelamar Diterima Dalam Setiap Lowongan

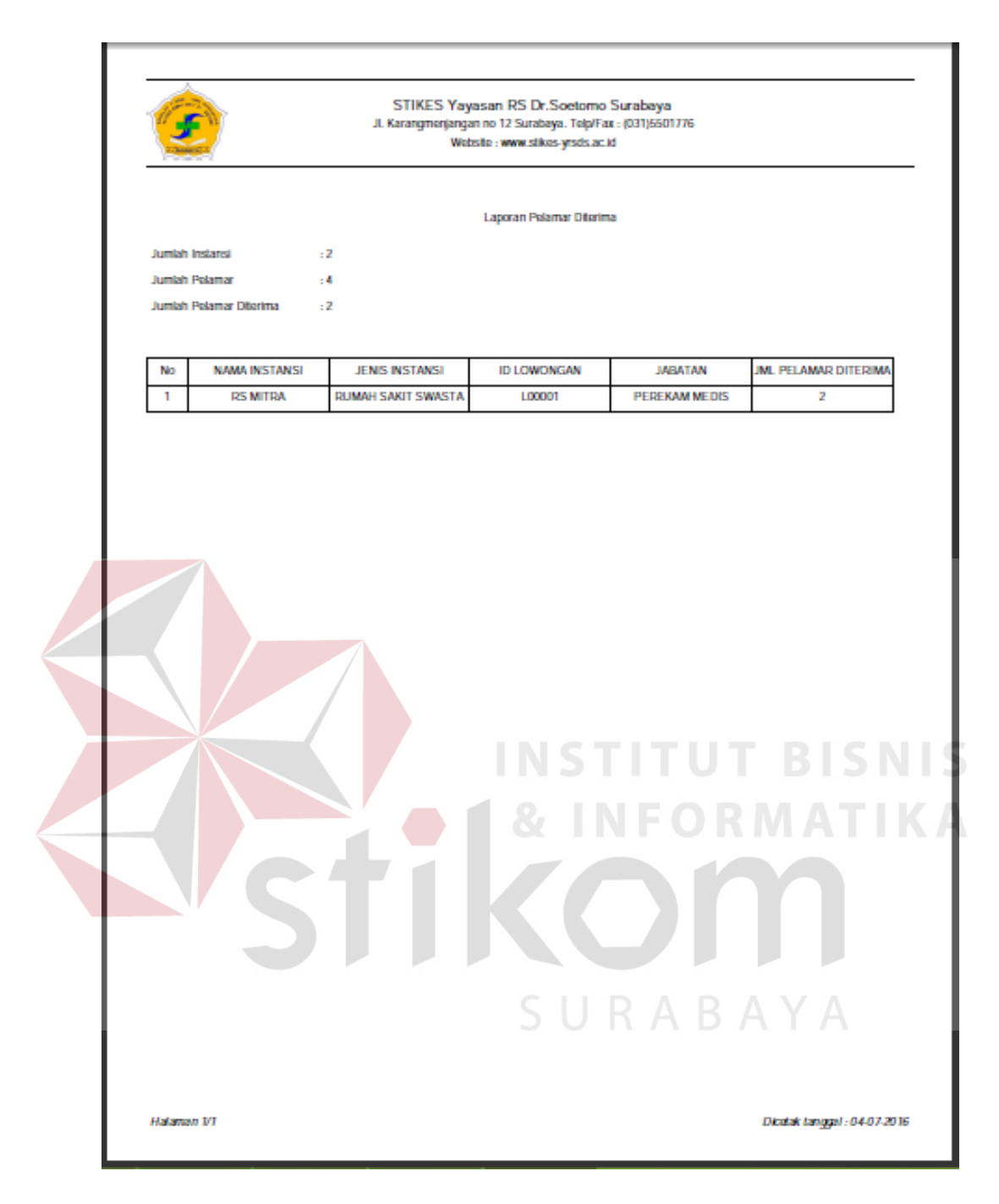

Gambar 4.42 *Form* Cetak Laporan Pelamar Diterima

#### **4.2.25** *Form* **Laporan Alumni Belum Bekerja**

*Form* laporan alumni belum bekerja berfungsi untuk menampilkan para alumni yang belum bekerja. Hak akses *form* laporan alumni belum bekerja hanya untuk UKSPBK&A. UKSPBK&A memilih menu laporan alumni belum bekerja.

Sistem akan menampilkan *form* cari alumni belum bekerja seperti pada Gambar 4.43. Kemudian UKSPBK&A memilih angkatan kemudian tekan tombol tampilkan. Sistem akan menampilkan data alumni belum bekerja pada *form* laporan alumni belum bekerja seperti pada Gambar 4.44. Tombol cetak berfungsi menampilkan laporan alumni belum bekerja yang berformat pdf pada *form* cetak laporan alumni belum bekerja seperti pada Gambar 4.45.

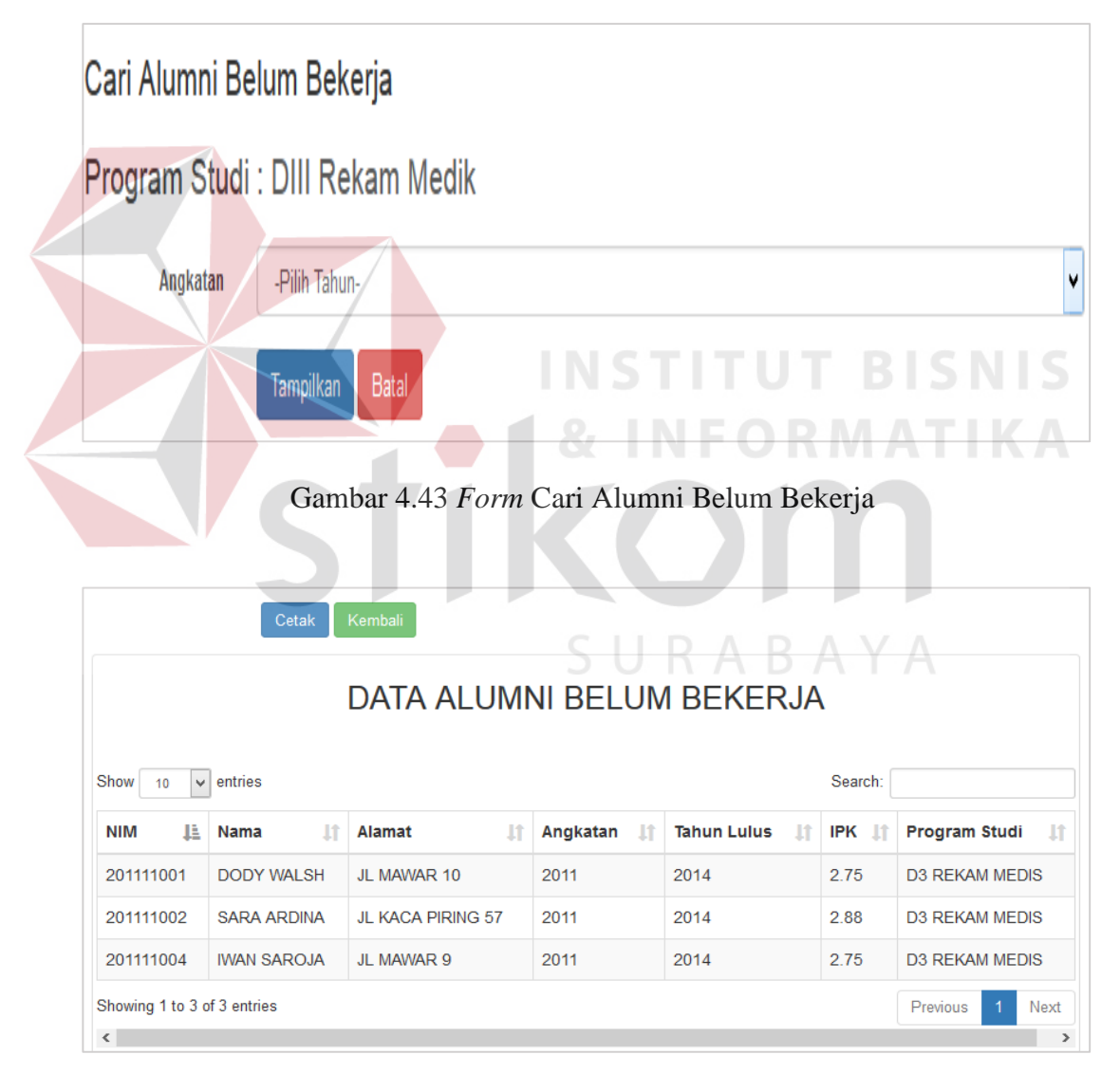

Gambar 4.44 *Form* Laporan Alumni Belum Bekerja

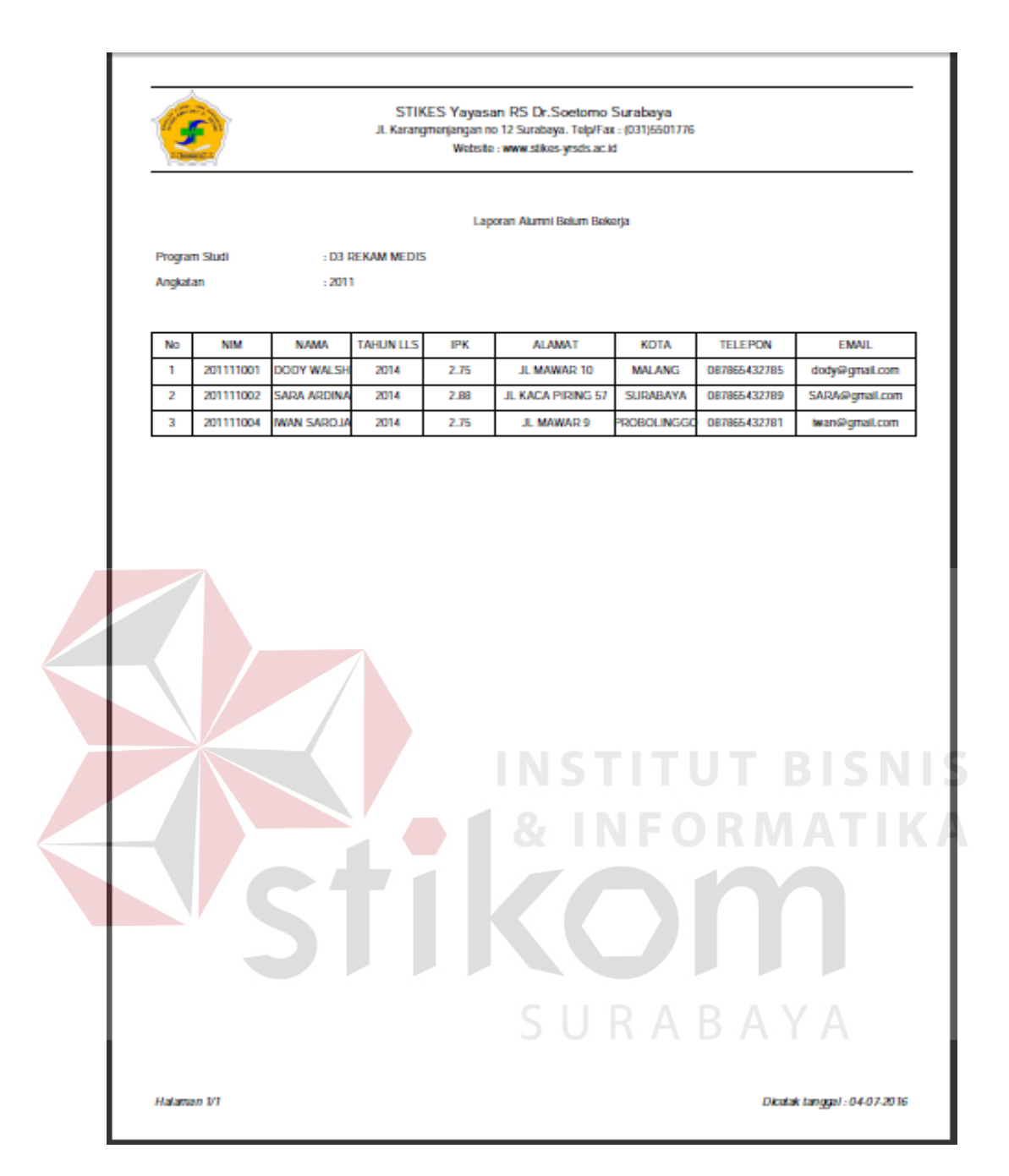

Gambar 4.45 *Form* Cetak Laporan Alumni Belum Bekerja

#### **4.3 Evaluasi Sistem**

Sesudah implementasi bursa kerja pada sistem, tahapan berikutnya adalah melaksanakan evaluasi atau *testing* sistem. Evaluasi atau *testing* sistem berguna untuk mengetahui kesesuaian sistem beroperasi sesuai dengan harapan dan meyakinkan sistem terlepas dari kesalahan yang terjadi. *Testing* juga berfungsi untuk memastikan validitas *input*, sehingga mampu mendapatkan *output* yang sesuai dengan harapan.

#### **4.3.1 Uji Coba** *Form*

Uji coba *form* berpusat menyakinkan semua fungsi pada aplikasi bursa kerja beroperasi sesuai dengan harapan. Suatu proses yang dipergunakan untuk uji coba *form* ini adalah *test case*. Tabel 4.1 memuat data-data *test case* yang sudah dilaksanakan pada sistem :**TUT BISNIS** 

URABAYA

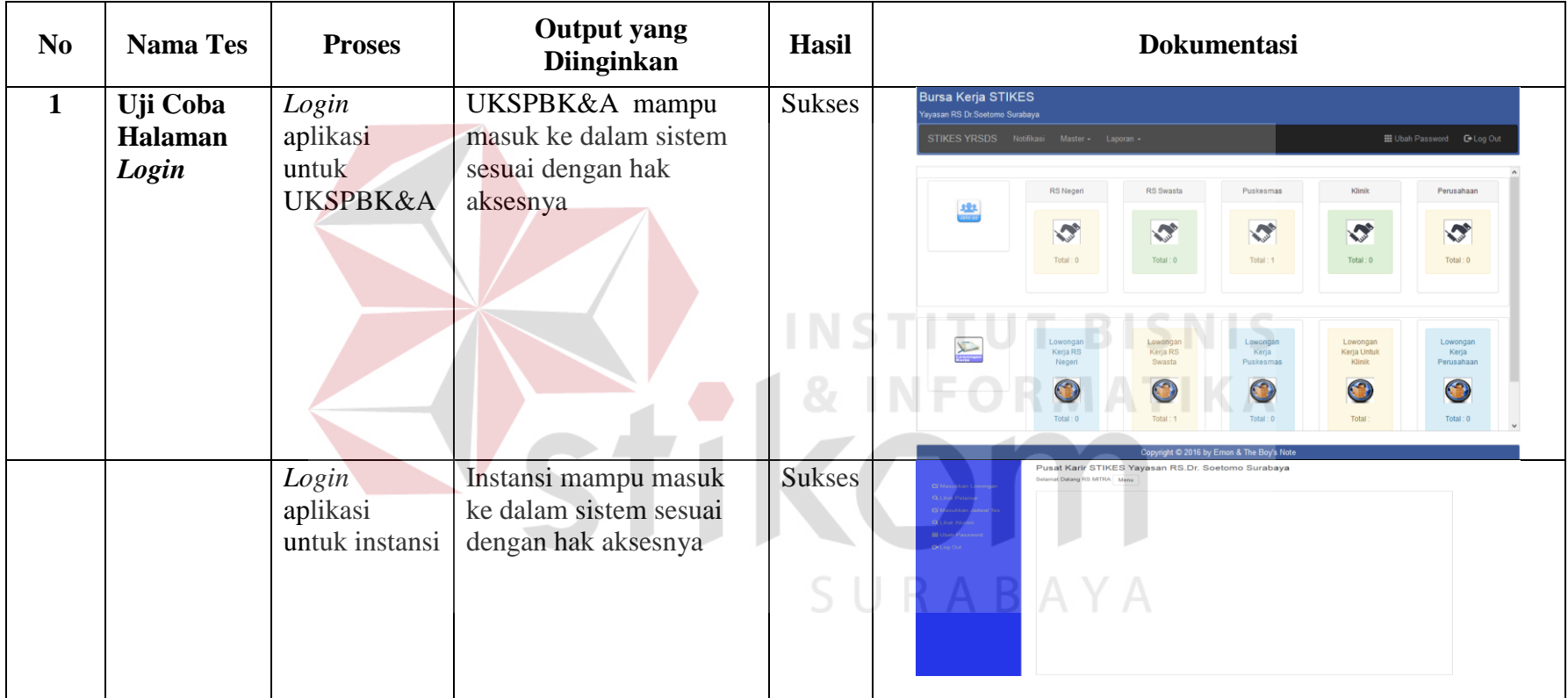

# Tabel 4.1 *Test Case* Sistem

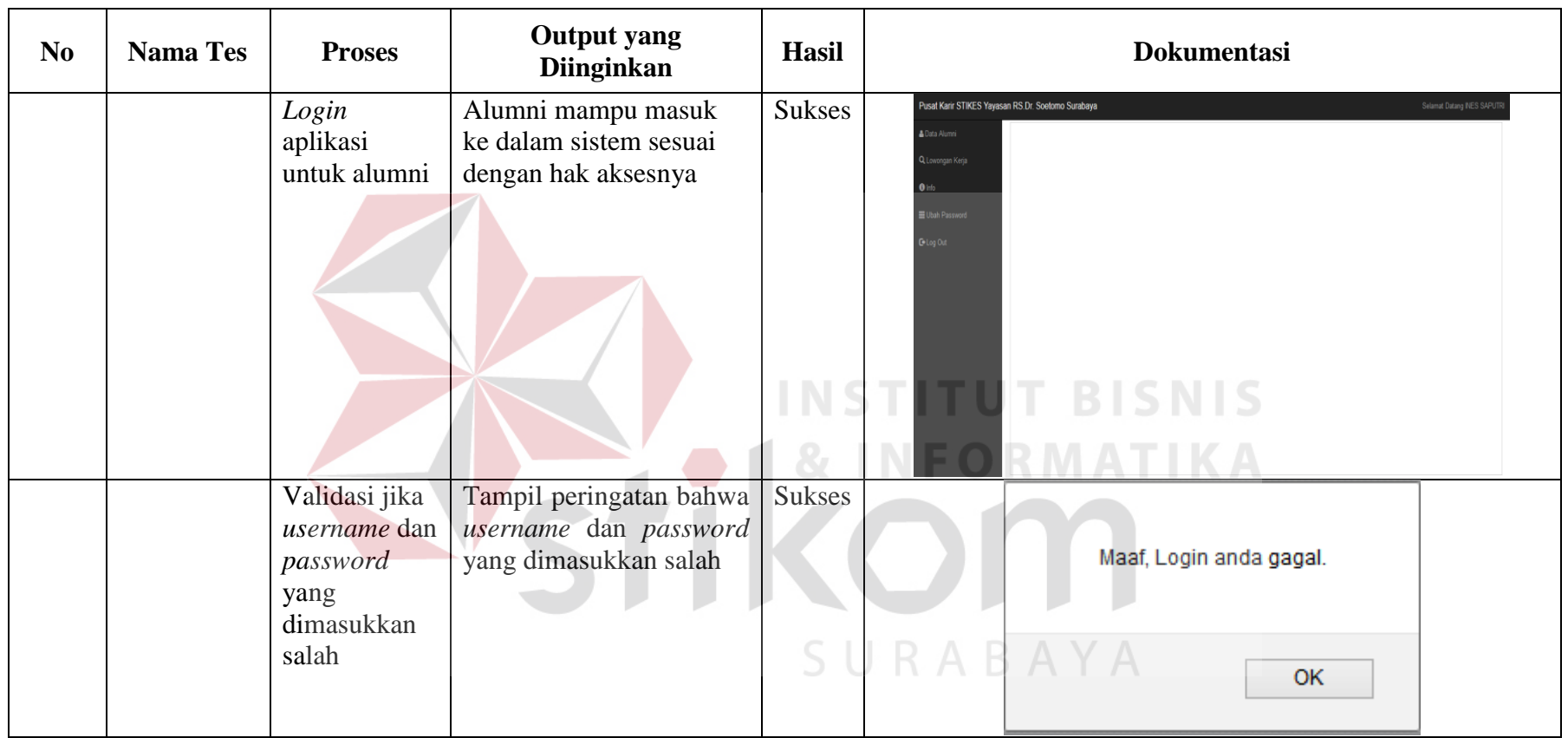

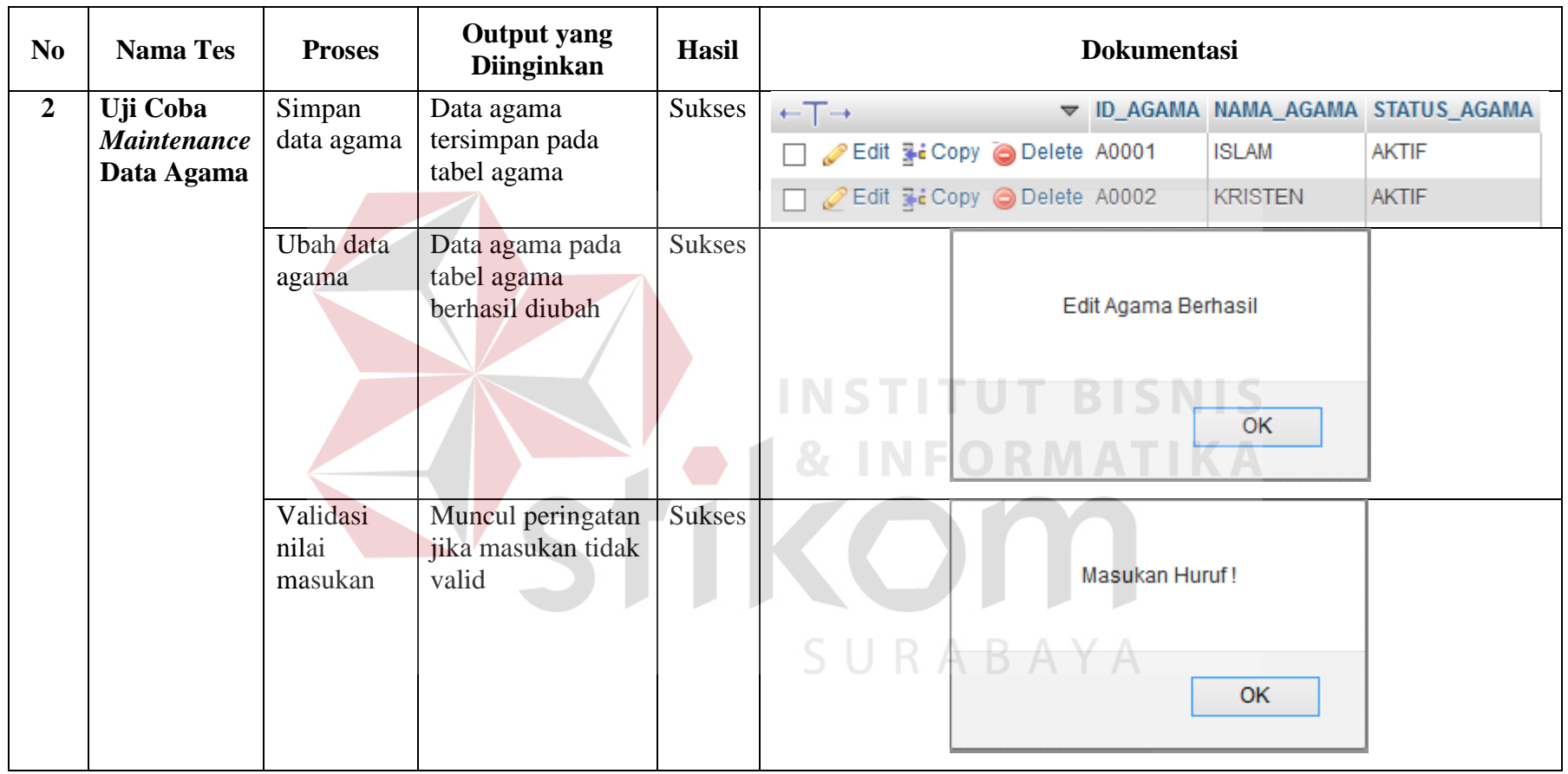

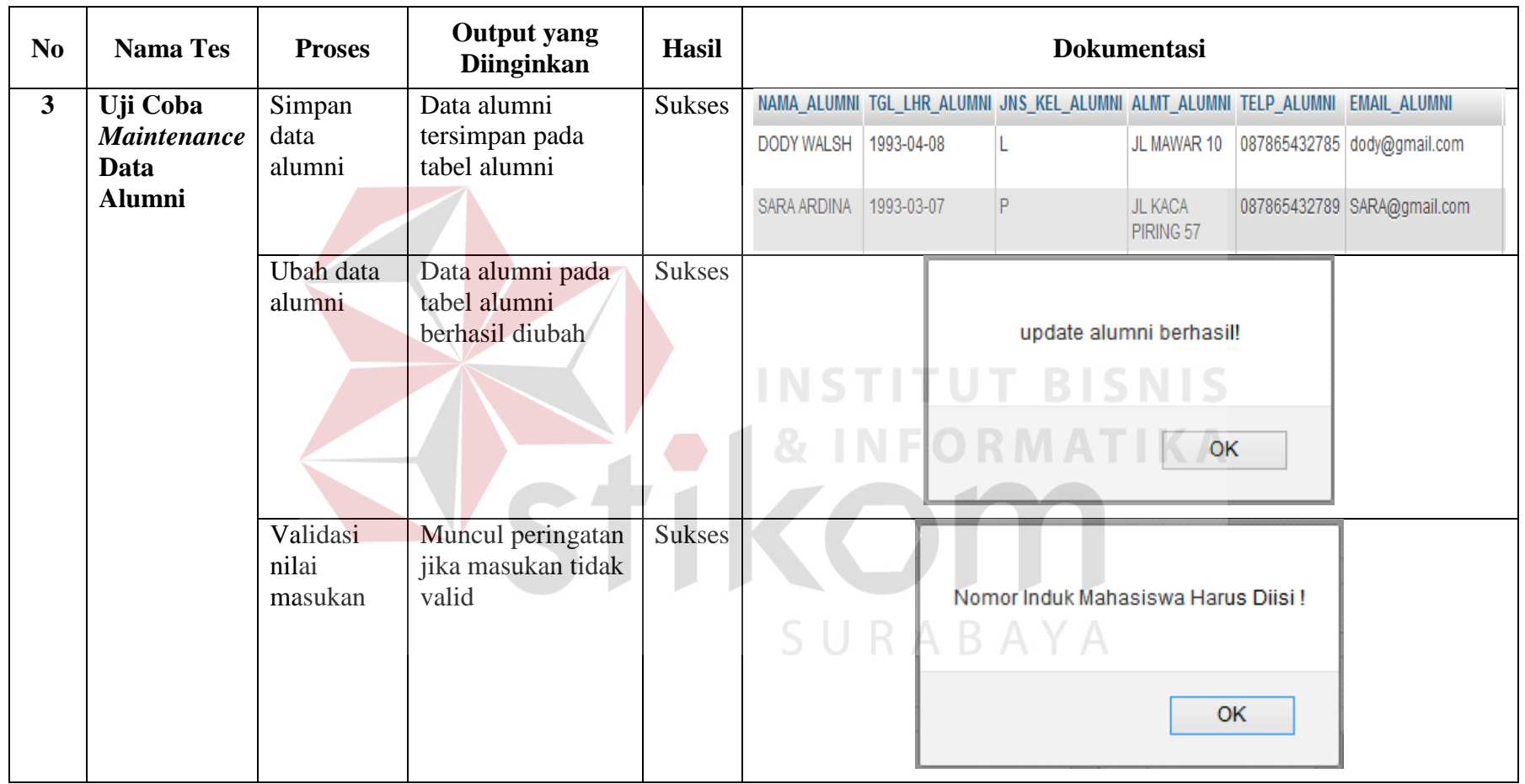

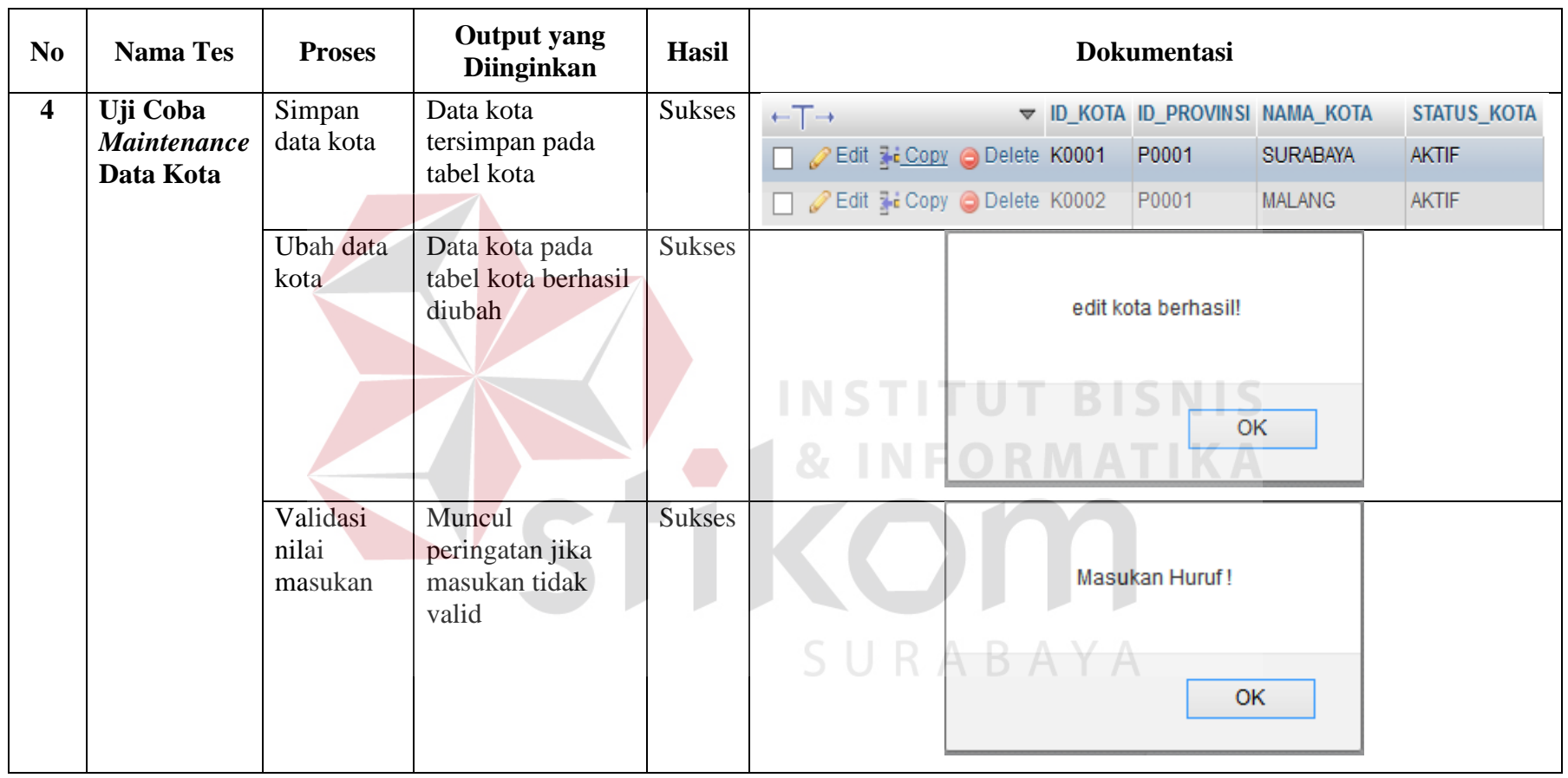

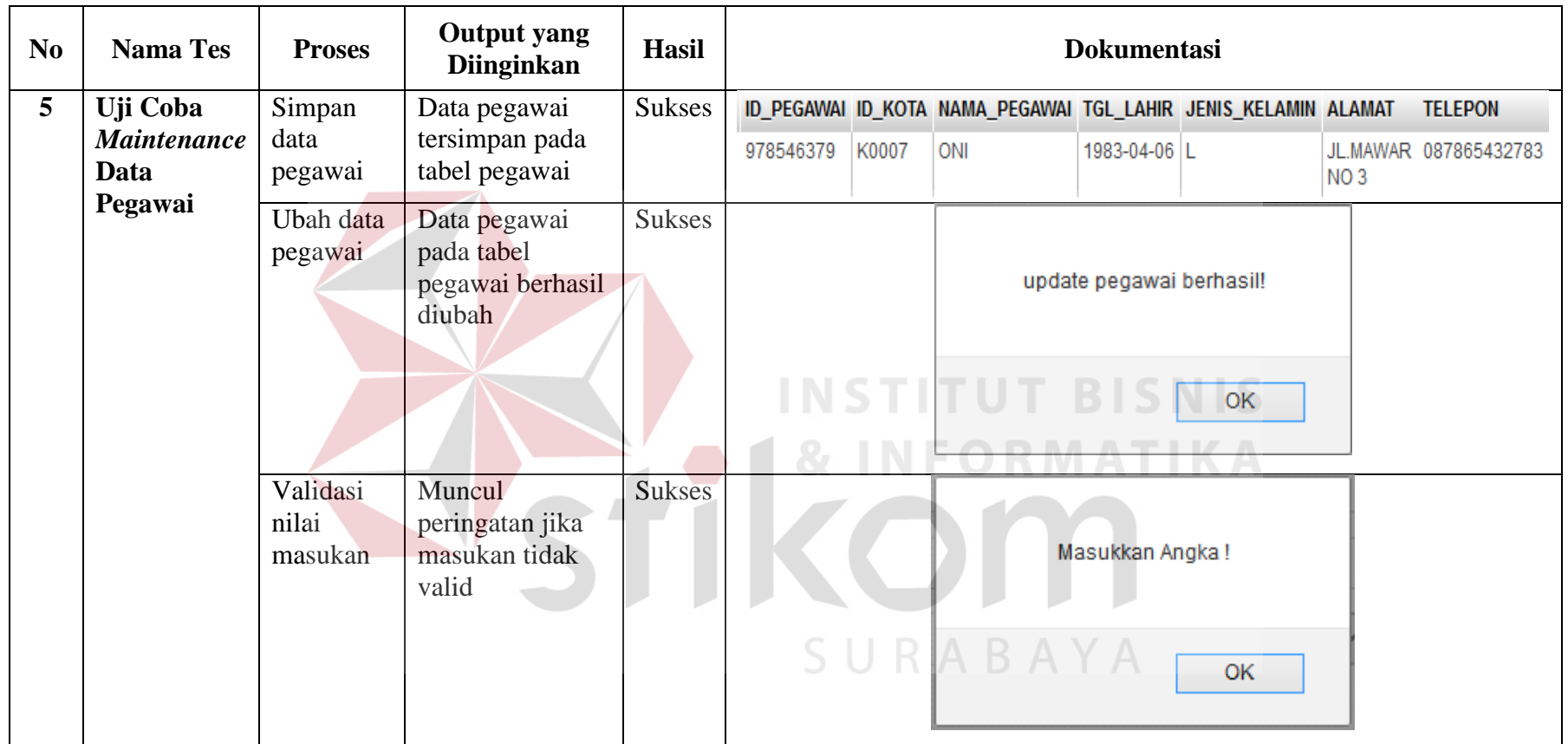

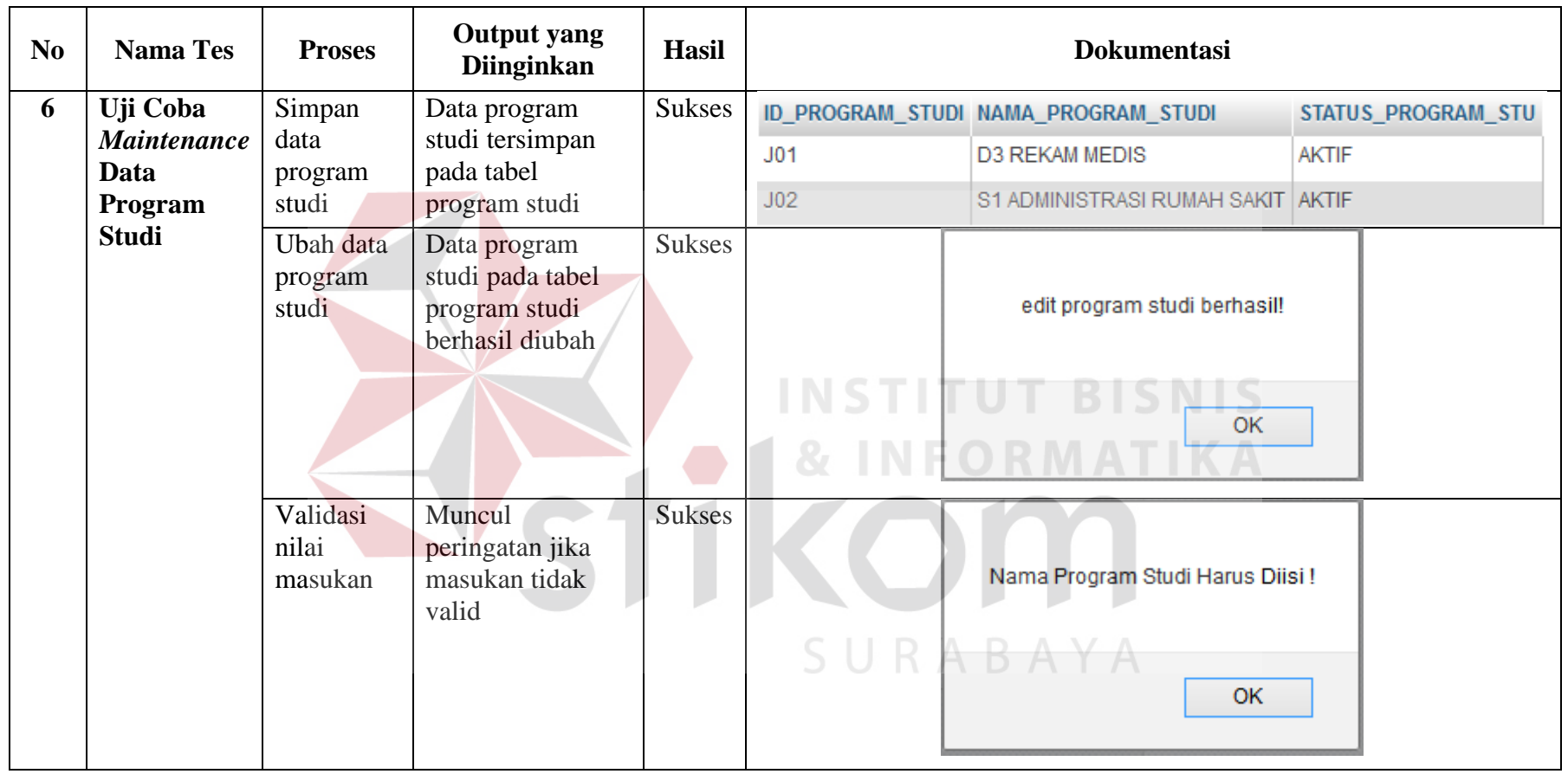

11<br>111<br>111

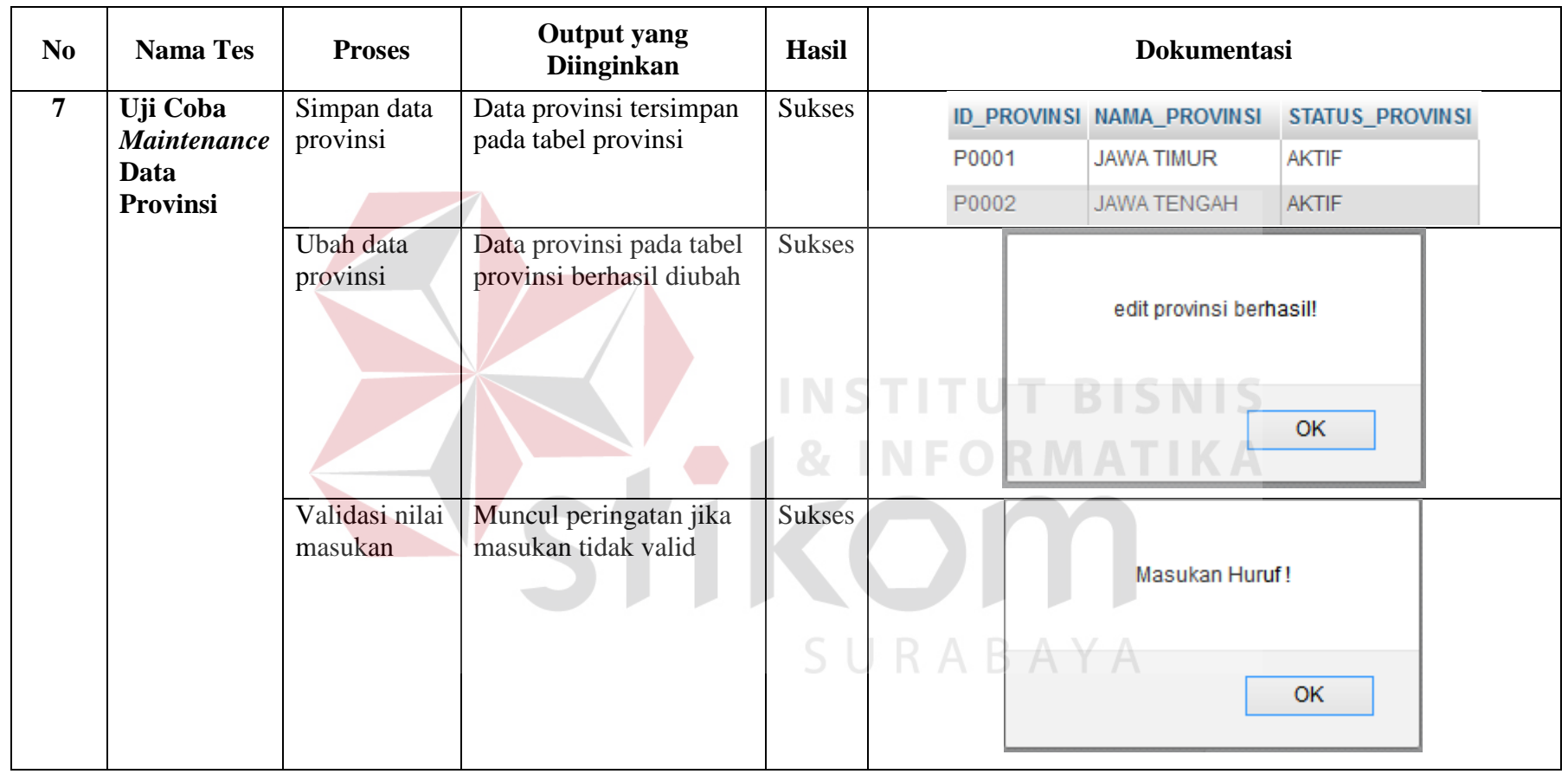

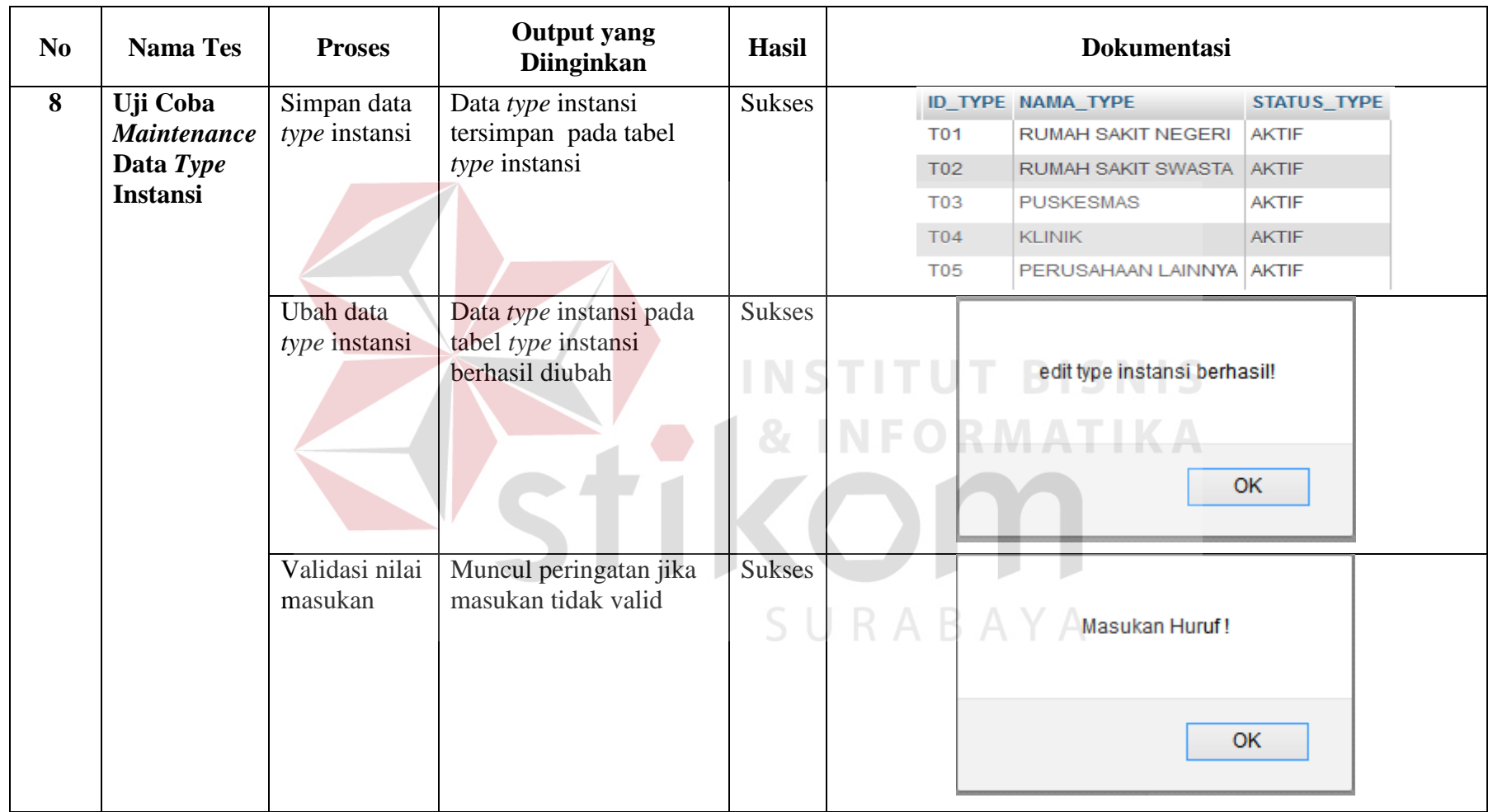

11<br>111 | 111 | 111 | 111 | 111 | 111 | 111 | 111 | 111 | 111 | 111 | 111 | 111 | 111 | 111 | 111 | 111 | 111 |<br>111 | 111 | 111 | 111 | 111 | 111 | 111 | 111 | 111 | 111 | 111 | 111 | 111 | 111 | 111 | 111 | 111 | 111 | 1

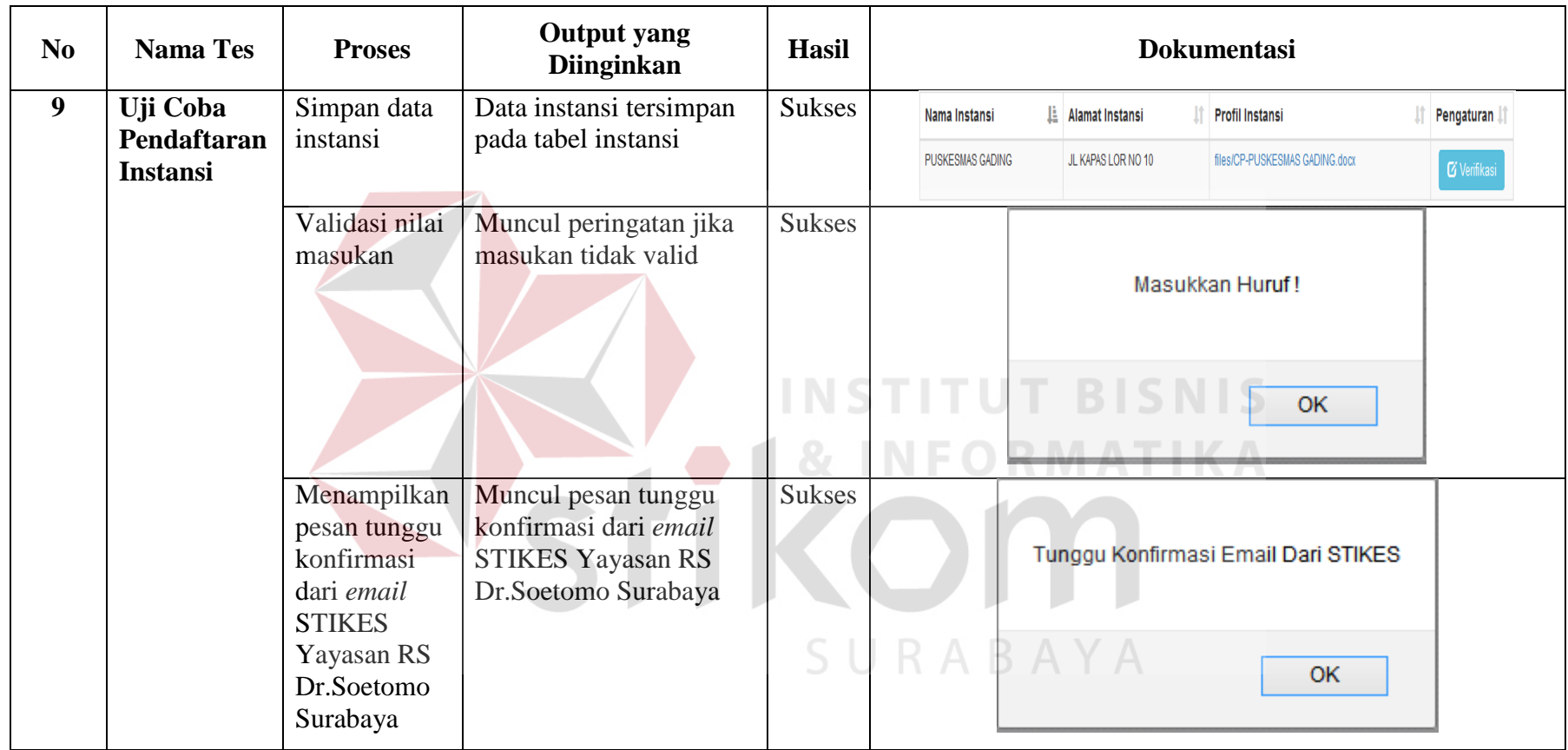

11<br>111

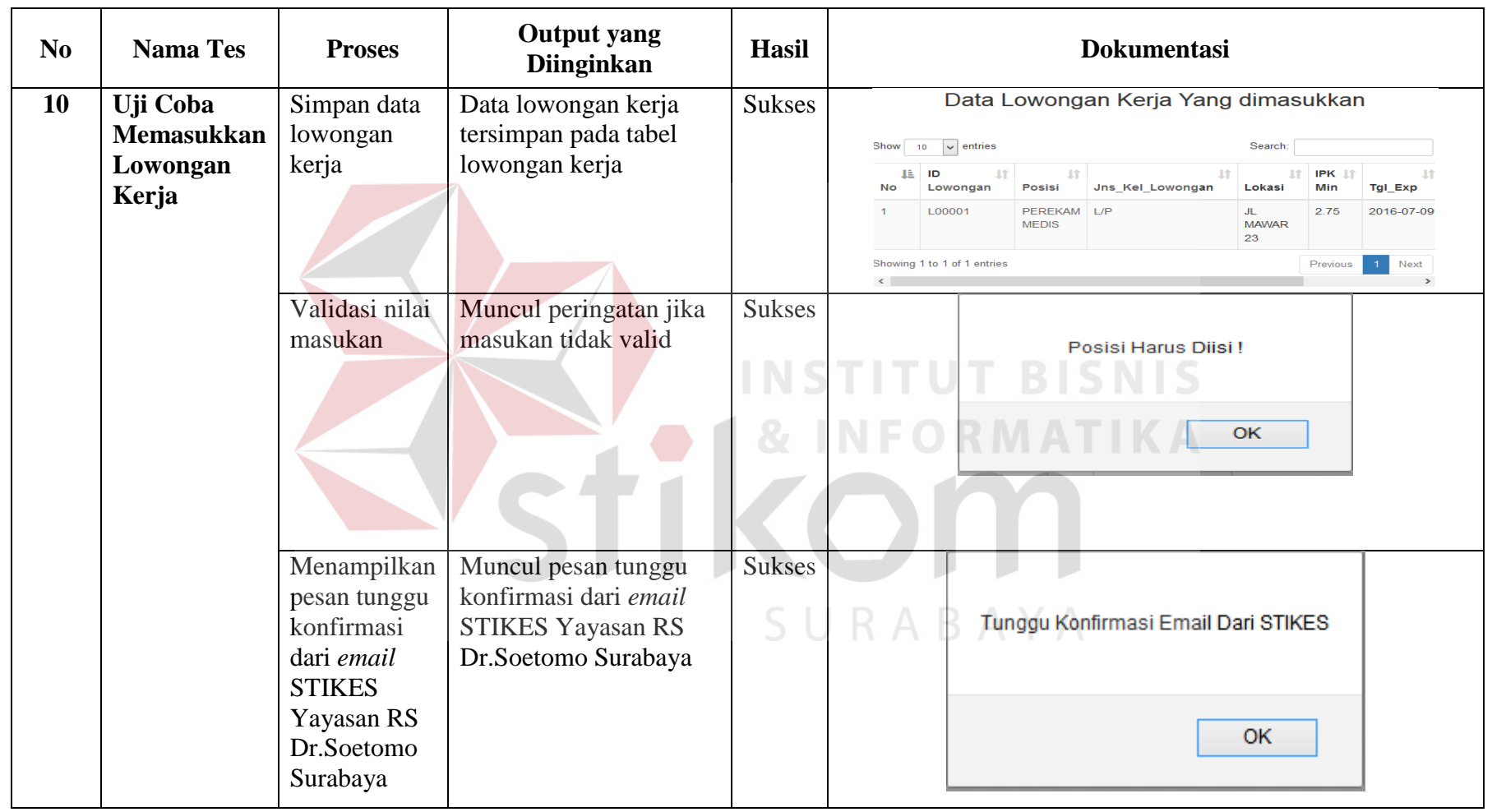

11<br>111 - Johannes

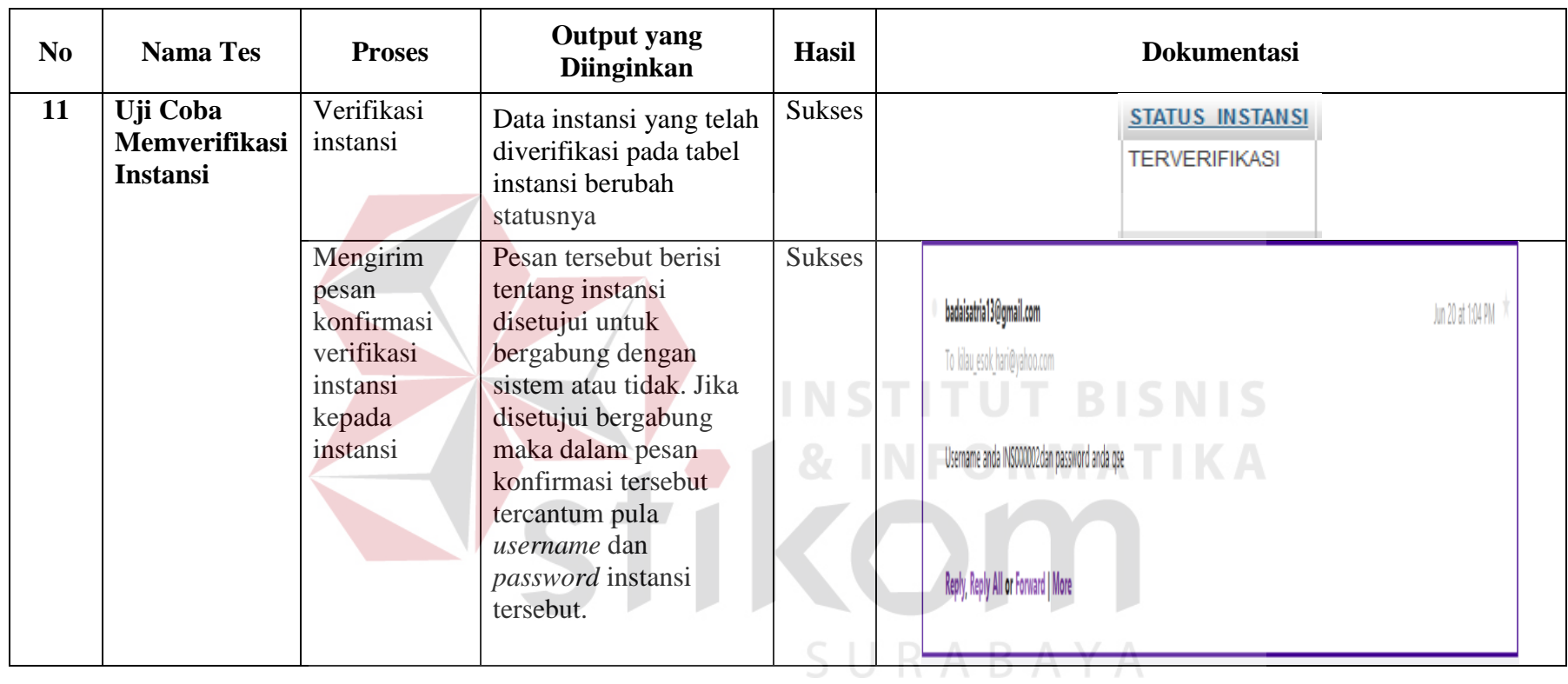

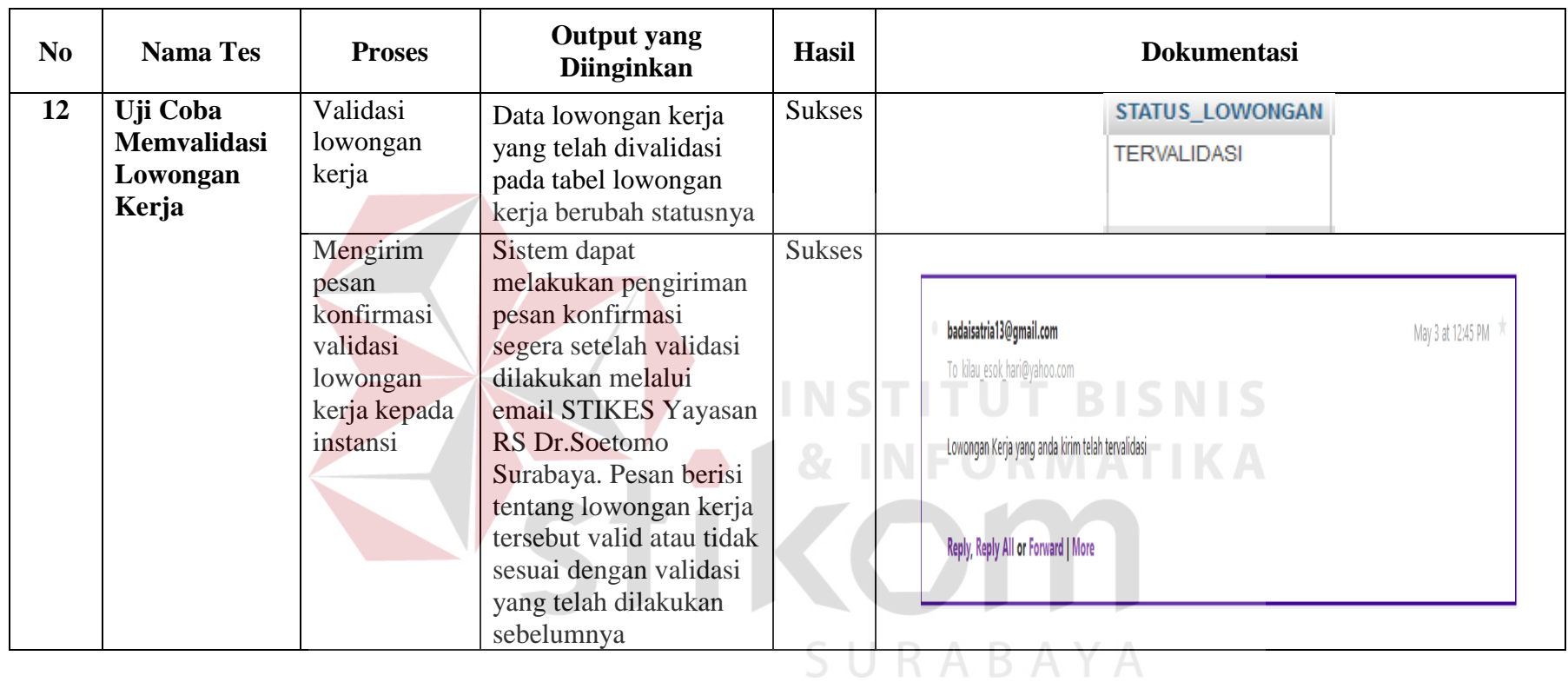

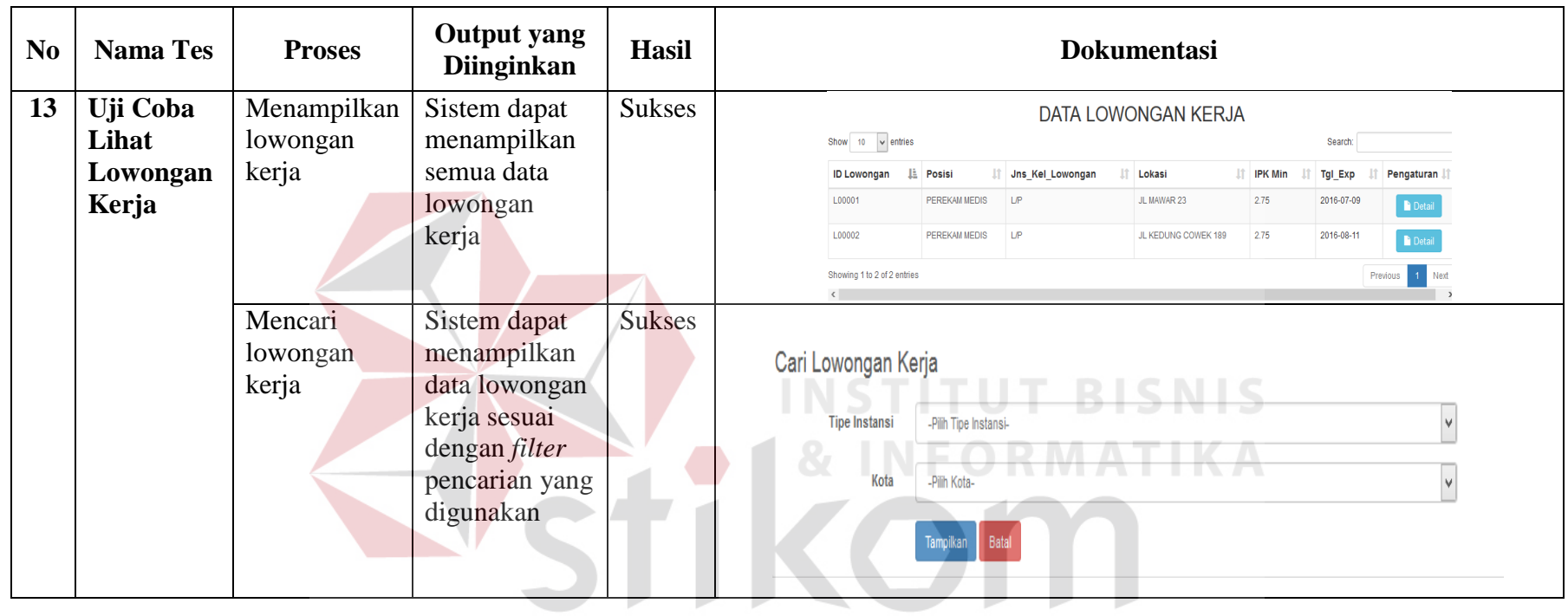

SURABAYA

11<br>111<br>111

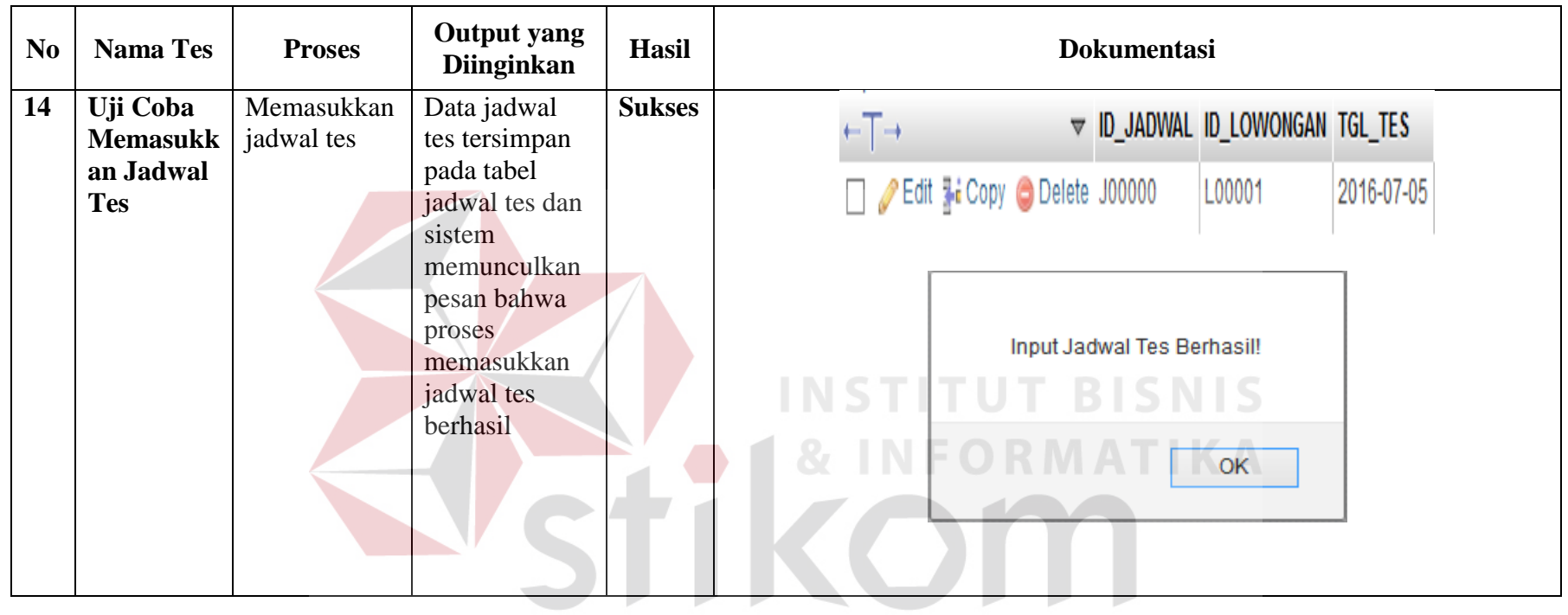

SURABAYA

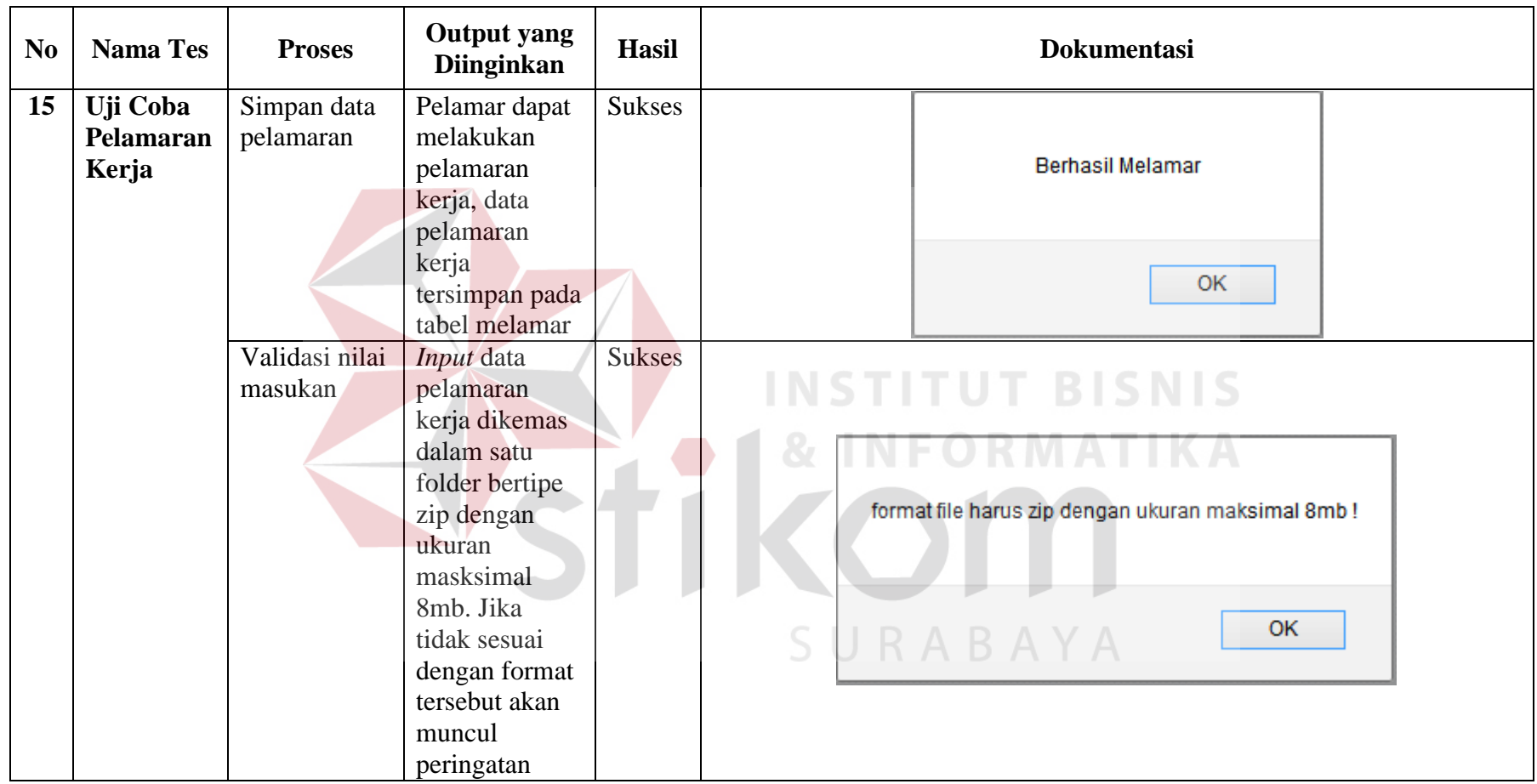

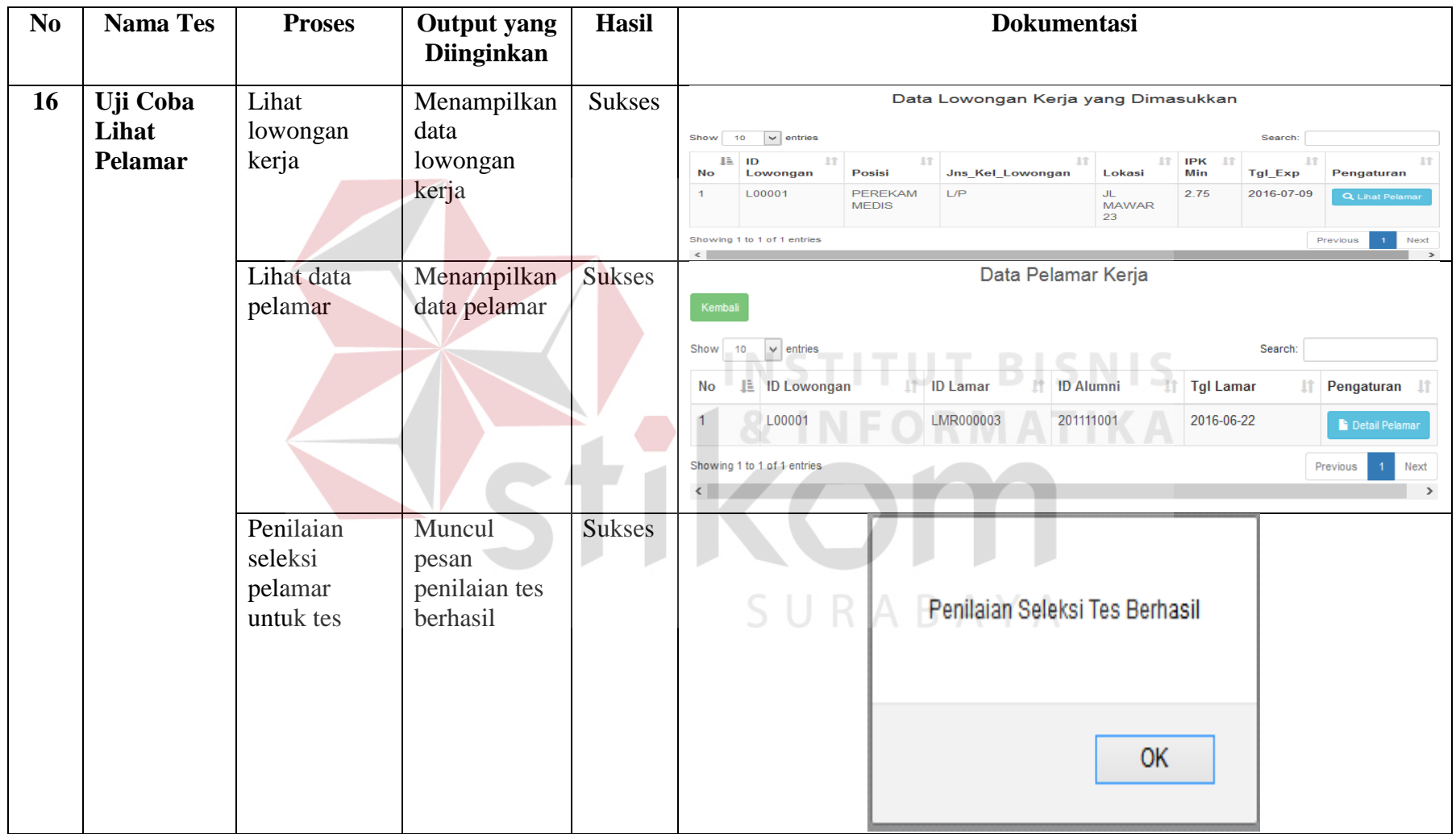

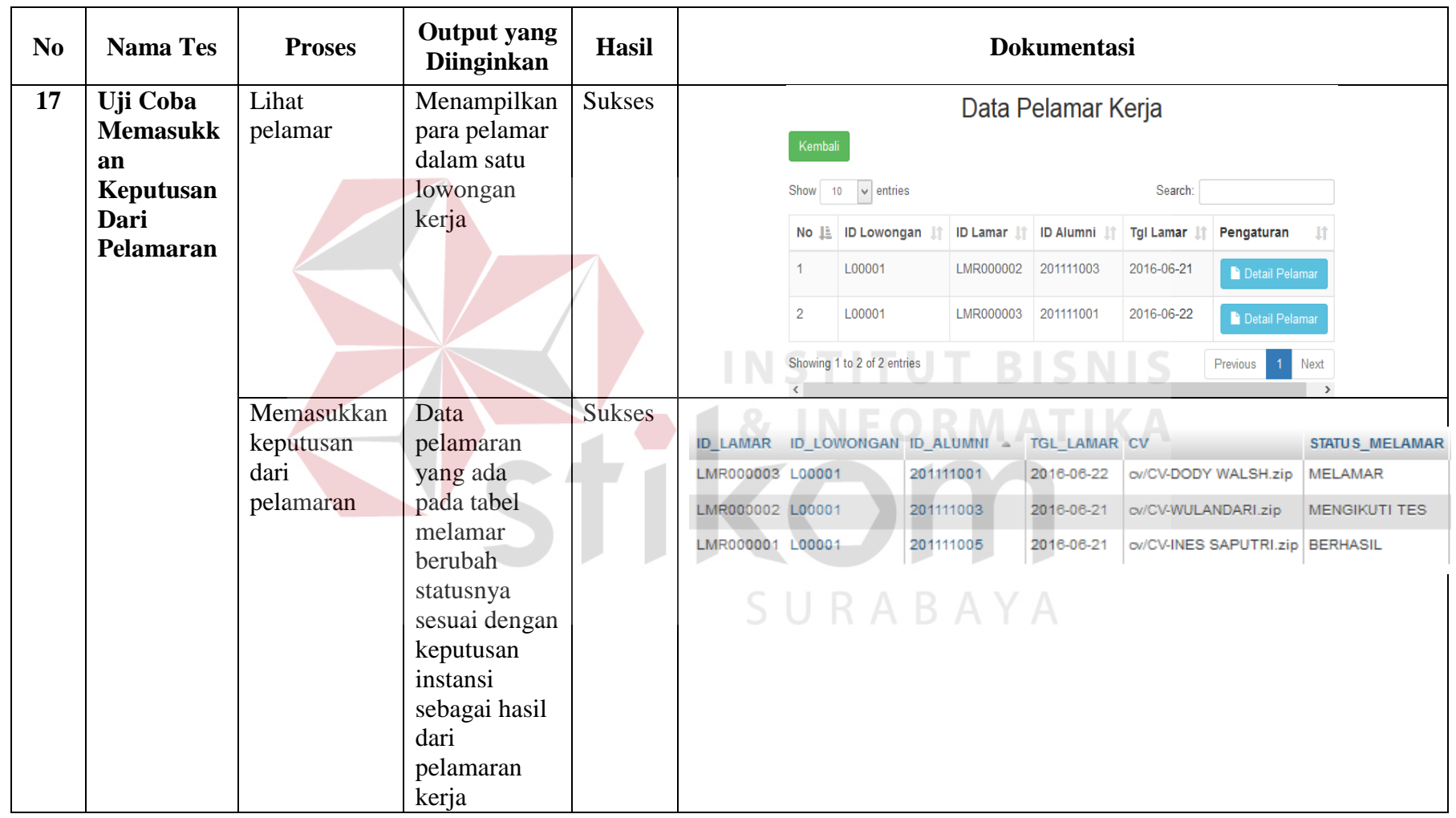

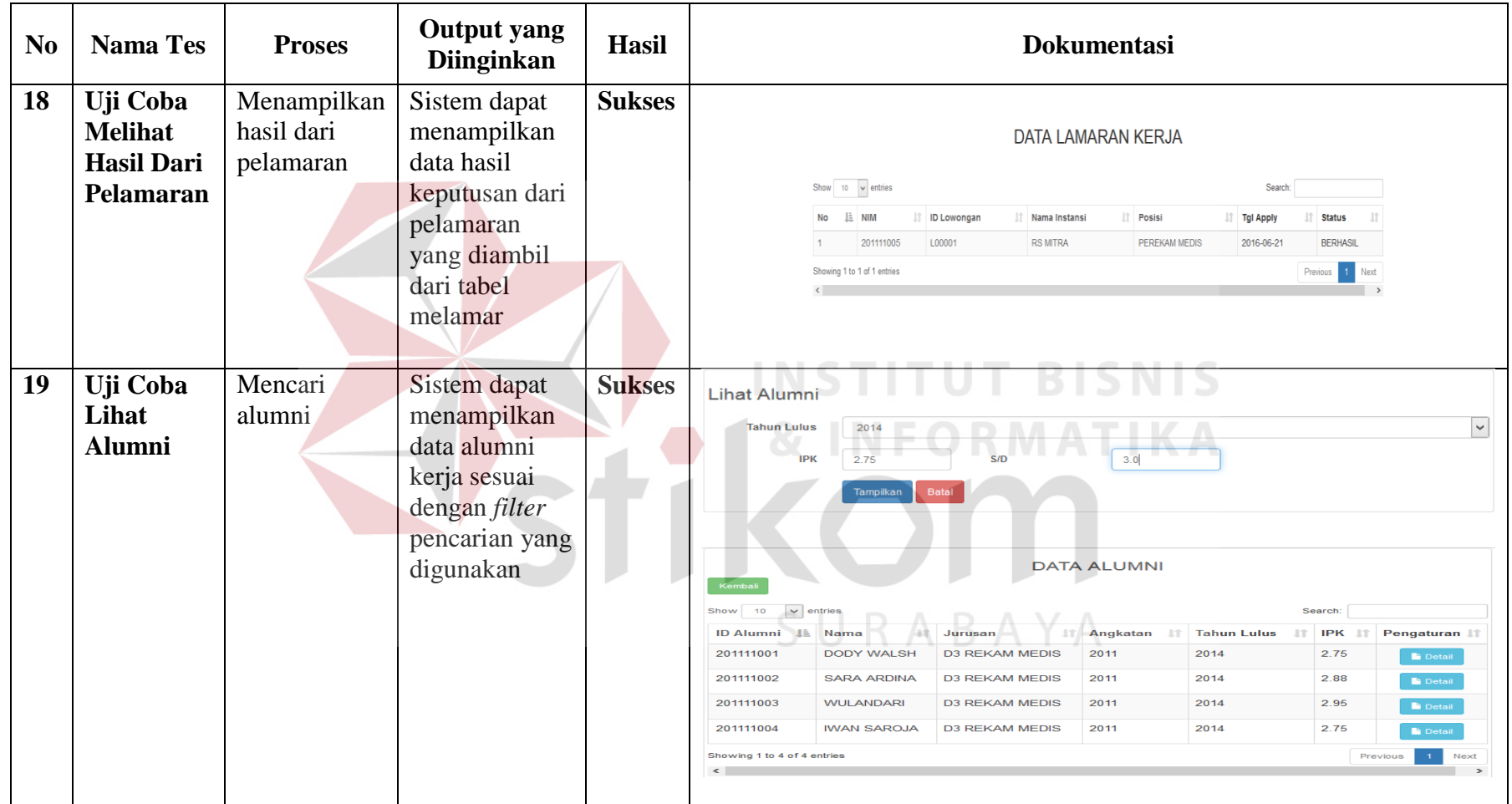

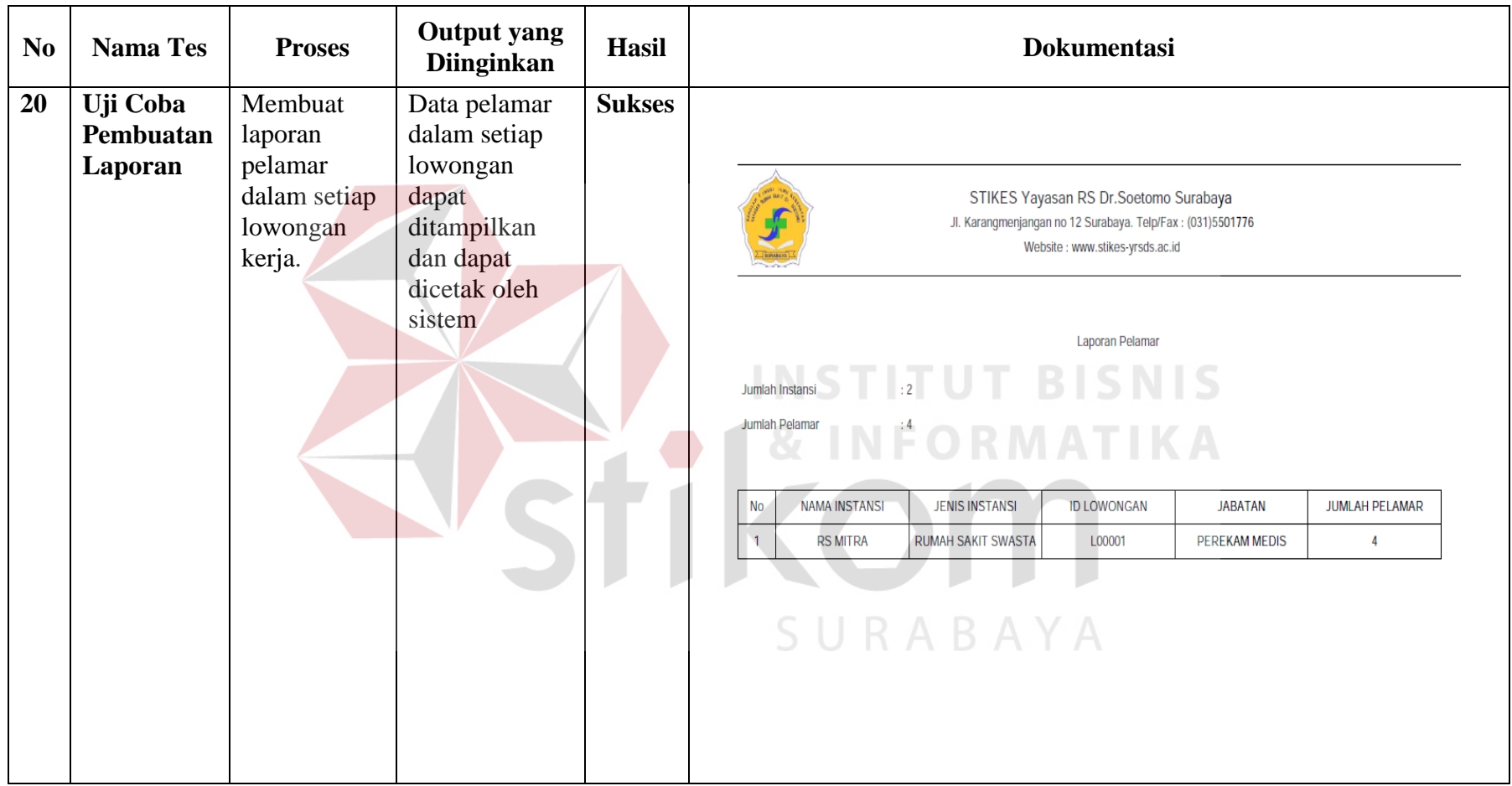

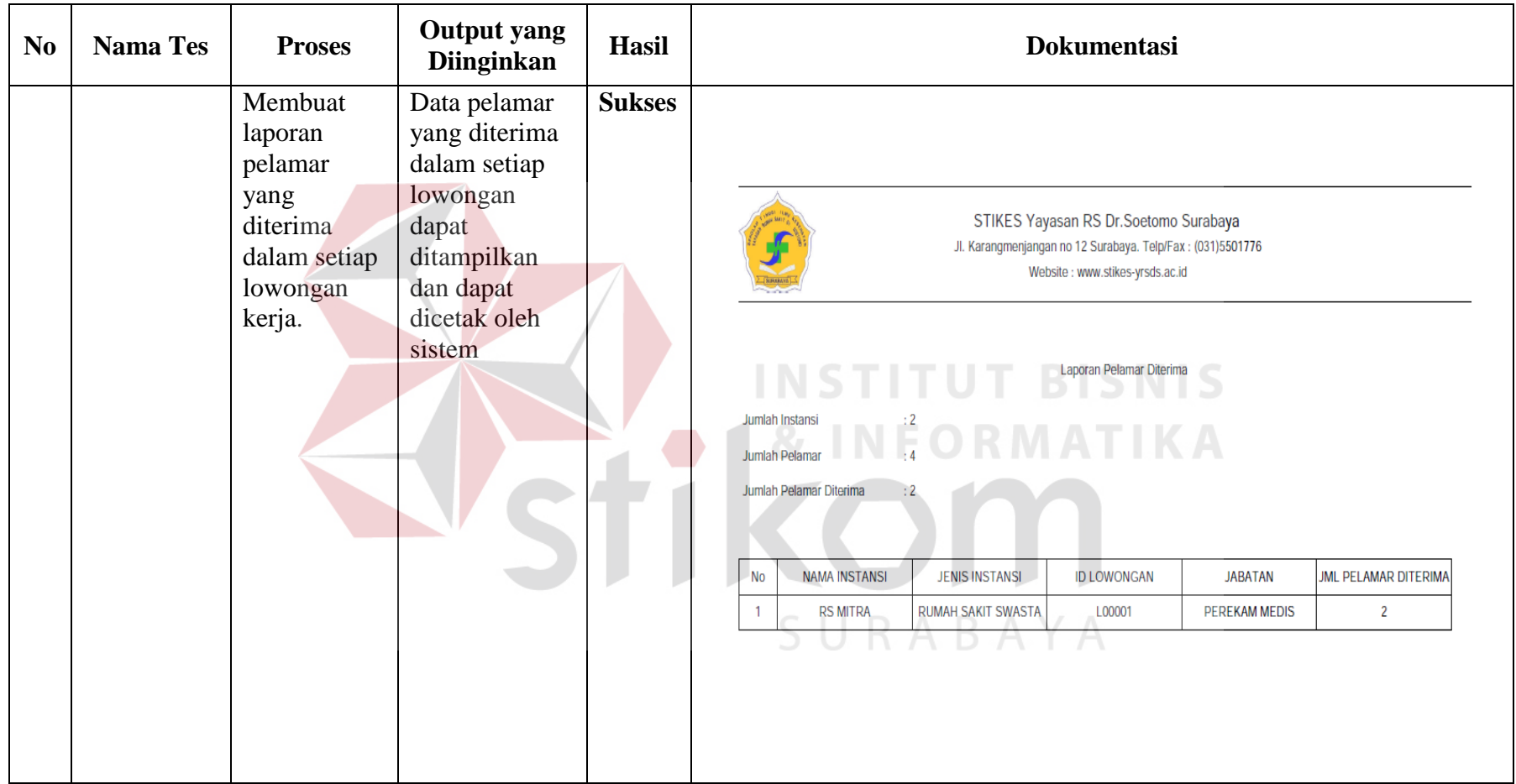

11<br>111 | 111 | 111 | 111 | 111 | 111 | 111 | 111 | 111 | 111 | 111 | 111 | 111 | 111 | 111 | 111 | 111 | 111 |<br>111 | 111 | 111 | 111 | 111 | 111 | 111 | 111 | 111 | 111 | 111 | 111 | 111 | 111 | 111 | 111 | 111 | 111 | 1

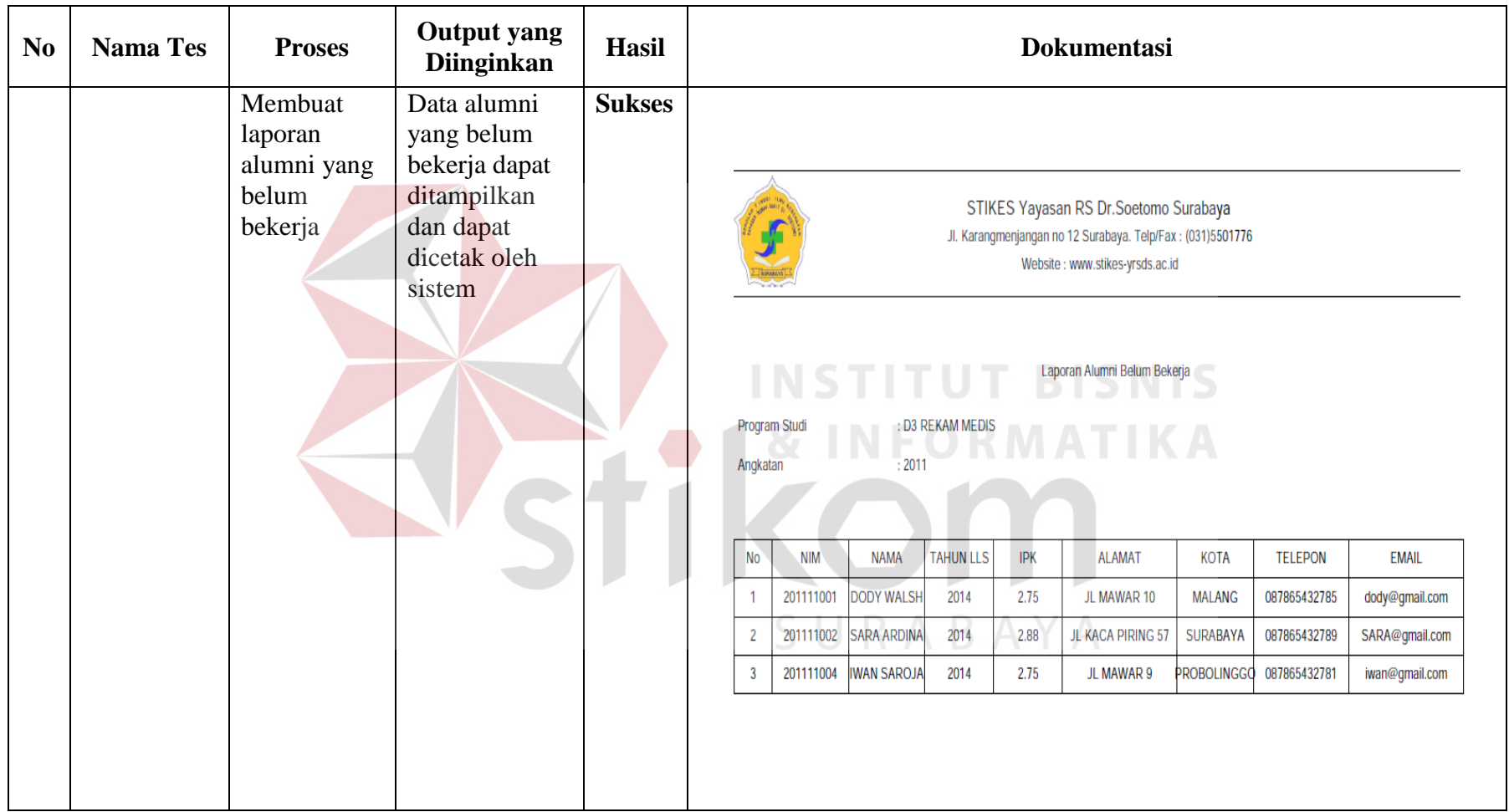